## **& YAMAHA TOOLS for S90**

**Installation Guide / Installationshandbuch / Manuel d'installation**

## **SPECIAL NOTICES**

- The software and this Installation Guide are exclusive copyrights of Yamaha Corporation.
- Use of the software and this guide is governed by the SOFTWARE LICENSING AGREEMENT which the purchaser fully agrees to upon breaking the seal of the software packaging. (Please read carefully the AGREEMENT at the end of this guide before installing the application.)
- Copying of the software or reproduction of this guide in whole or in part by any means is expressly forbidden without the written consent of the manufacturer.
- Yamaha makes no representations or warranties with regard to the use of the software and documentation and cannot be held responsible for the results of the use of this guide and the software.
- Copying of the commercially available music data is strictly prohibited except for your personal use.
- The company names and product names in this Installation Guide are the trademarks or registered trademarks of their respective companies.
- Future upgrades of application and system software and any changes in specifications and functions will be announced separately.

### **BESONDERE HINWEISE**

- Dieses Programm und diese Installationsanleitung sind im Sinne des Urheberrechts alleiniges Eigentum der Yamaha Corporation.
- Die Benutzung des Programms und dieser Anleitung unterliegt der SOFTWARE-LIZENZVEREINBARUNG, mit der sich der Erwerber durch Öffnen des Siegels der Programmverpackung uneingeschränkt einverstanden erklärt. (Bitte lesen Sie die VEREINBARUNG am Ende dieser Anleitung vor Installation der Anwendung sorgfältig durch.)
- Das Kopieren der Software und die Reproduktion dieser Anleitung, in welcher Form auch immer, in Teilen oder als Ganzes, sind nur mit schriftlicher Genehmigung des Herstellers erlaubt und sonst ausdrücklich verboten.
- Yamaha leistet keinerlei Garantie hinsichtlich der Benutzung des Programms und der zugehörigen Dokumentation und übernimmt keine Verantwortung für die Ergebnisse der Benutzung dieser Anleitung oder des Programms.
- Das Kopieren im Handel erhältlicher Musikdaten ist nur für Ihren Privatgebrauch zulässig und sonst streng untersagt.
- Die in dieser Installationsanleitung erwähnten Firmen- und Produktnamen sind Warenzeichen bzw. eingetragene Warenzeichen der betreffenden Firmen.
- Zukünftige Aktualisierungen von Anwendungs- und Systemsoftware sowie jede Änderung der technischen Daten und Funktionen werden separat bekanntgegeben.

### **REMARQUES PARTICULIERES**

- Les droits d'auteurs (copyright) de ce logiciel et de ce manuel d'installation appartiennent exclusivement à Yamaha Corporation.
- L'usage de ce logiciel et de ce manuel est défini par l'accord de licence auquel l'acheteur déclare souscrire sans réserve lorsqu'il ouvre le sceau de l'emballage du logiciel. (Veuillez donc lire attentivement l'accord de licence du logiciel situé à la fin de ce manuel avant d'installer le logiciel.)
- Toute copie du logiciel et toute reproduction totale ou partielle de ce manuel, par quel moyen que ce soit, est expressément interdite sans l'autorisation écrite du fabricant.
- Yamaha n'offre aucune garantie en ce qui concerne l'utilisation du logiciel et de la documentation. Yamaha ne peut en aucun cas être tenu responsable des dommages éventuels résultant de l'utilisation de ce manuel et de ce logiciel.
- Toute copie de données musicales commercialisées est formellement interdite, sauf pour usage personnel.
- Les noms des firmes et des produits apparaissant dans ce manuel d'installation sont des marques commerciales ou des marques déposées appartenant à leurs détenteurs respectifs.
- Les remises à jour du programme et du système ainsi que toute modification des caractéristiques et fonctions seront annoncées séparément.

뤄

# **Important [N](#page-2-0)otices about the CD-ROM**

## **Data Type**

This CD-ROM contains software.

The Voice Editor lets you edit the Voices of the S90 with a highly intuitive graphical interface. With the SQ01 sequencing software, you can easily create and edit your own original songs on your computer.

**Never attempt to play back the CD-ROM on an audio CD player. Doing so may result in damage to your hearing as well as to your CD player/audio speakers.**

## **Operating System (OS)**

The applications in this CD-ROM can run on both Windows and Macintosh (PowerPC or higher) system. The installation procedure and the applications differs depending on the operating system that you are using. Please proceed to the appropriate installation instructions.

- $\Rightarrow$  Windows  $\Rightarrow$  Read pages [3](#page-2-0) through 7
- $\Rightarrow$  Macintosh  $\Rightarrow$  Read pages [8](#page-7-0) through 10

## **Wichtige Hinweise zur CD**

### **Datentyp**

Diese CD-ROM enthält Software.

Mit dem Voice Editor können Sie die Voices des S90 über eine intuitive graphische Bedienoberfläche bearbeiten. Mit der Sequencer-Software SQ01 können Sie auf unkomplizierte Art und Weise mit Ihrem Computer Songs komponieren und arrangieren.

**Versuchen Sie niemals, CD-ROM auf einem Audio-CD-Spieler abzuspielen. Durch Mißachten dieser Warnung können Sie nicht nur Ihrem Gehör, sondern auch Ihrem CD-Spieler und Ihren Lautsprechern Schaden zufügen.**

## **Betriebssystem (OS)**

Die Anwendungsprogramme auf dieser CD laufen sowohl unter Windows als auch auf Macintosh (PowerPC oder höher)-Systemen. Das Installationsverfahren und die Programme sind je nach dem Betriebssystem, das Sie benutzen, unterschiedlich. Gehen Sie bitte zu den zugehörigen Installationsanweisungen über.

- ⇒ Windows ⇒ Lesen Sie Seite [3](#page-11-0) bis 7
- ⇒ Macintosh ⇒ Lesen Sie Seite [8](#page-16-0) bis 10

## **Avis importants sur le CD-ROM**

## **Type de données**

#### Ce CD-ROM contient des logiciels.

Le Voice Editor (Editeur de voix) vous permet d'éditer les voix du S90 grâce à une interface graphique extrêmement intuitive. Quant au logiciel de séquençage SQ01, il vous permet de créer et d'éditer facilement vos propres morceaux originaux sur votre ordinateur.

**N'essayez jamais de lire le CD-ROM sur un lecteur CD. Cela pourrait avoir des conséquences sur votre ouïe ainsi que sur les haut-parleurs de votre lecteur CD.**

## **Système d'exploitation**

Les applications de ce CD-ROM peuvent être exécutées par Windows et par le système Macintosh (PowerPC ou version supérieure). La procédure d'installation et les applications diffèrent selon le système d'exploitation que vous utilisez. Veuillez suivre les instructions adéquates lors de l'installation.

- ⇒ Windows ⇒ Consultez les pages [3](#page-20-0) à 7
- ⇒ Macintosh ⇒ Consultez les pages [8](#page-25-0) à 10

**English**

## <span id="page-2-0"></span>**Contents of the CD-ROM**

The CD-ROM contains a variety of applications (with their installers) listed below.

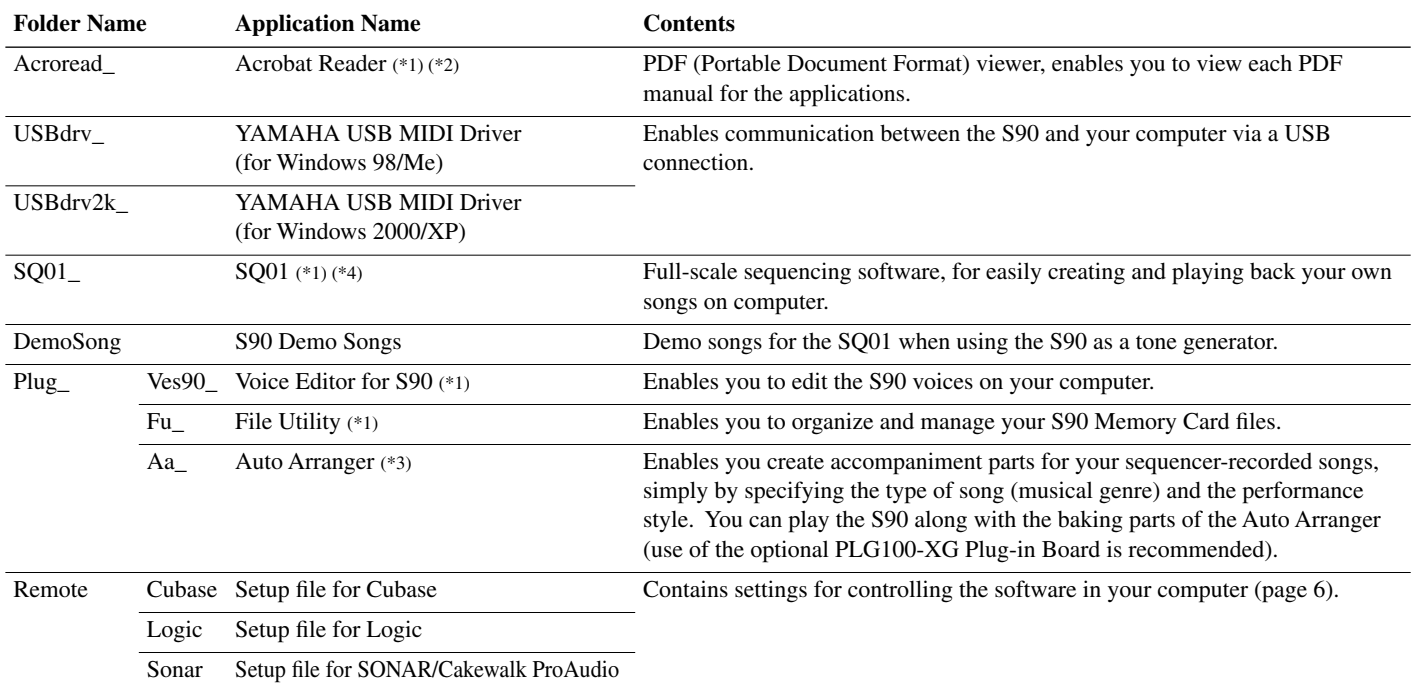

(\*1) These applications are supplied with online/PDF manuals. To open the PDF manual, select [Manual] from the [Help] menu of the relevant software.

(\*2) Unfortunately, Yamaha makes no guarantee concerning the stability of these programs nor can it offer user support for them.

(\*3) This software is a Plug-in program for the host application (SQ01, etc.).

• Adobe, the Adobe logo, Acrobat and the Acrobat logo are trademarks of Adobe Systems Incorporated.

## <span id="page-2-1"></span>**Minimum System Requirements**

**DECIFE** Depending on your particular operating system, the actual minimum requirements may be higher than those specified below.

#### **SQ01/Voice Editor for S90/File Utility**

**OS:** Windows 98/98SE/Me/2000/XP Home Edition/XP Professional

**CPU:** Pentium (or Celeron)/450MHz or faster (166MHz or faster when using the Voice Editor or File Utility as a stand-alone application) **Memory:** 64MB or more (128MB or more is recommended; 32MB or more when using the Voice Editor or File Utility as a stand-alone application)

**Free space in Hard Disk:** 300MB or more **Display:** 800 x 600, High Color (16 bit) or more

#### **USB MIDI Driver**

**Computer:** IBM/AT or compatible machine (with USB interface) **OS:** Windows 98/98SE/Me/2000/XP Home Edition/XP Professional **CPU:** Pentium (or Celeron)/166MHz or faster **Available Memory:** 32MB or more **Free space in Hard Disk:** 2MB or more

**DECIH** For information about hardware requirements other than the application above, refer to the on-line manuals of the relevant software.

## **Software Installation**

#### **Acrobat Reader**

You need to install Acrobat Reader to view the PDF manuals accompanied with each application in advance.

- **DIMMIE** If you have installed an older version of Acrobat Reader on your PC, first you need to execute "Uninstall" before proceeding.
- **1.** Double-click on the "Acroread\_" folder. Four different language folders will be displayed.
- **2.** Select the language you want to use and double-click on its folder.
- **3.** Double-click on the "ar\*\*\*.exe" file. The Acrobat Reader Setup Dialog box appears. (The characters represented by asterisks in the file name indicate the software version and selected language.)
- **4.** Execute the installation by following the directions appearing on the screen.

After completing the installation procedure, you will find the Acrobat folder on your PC (Program Files as the default). Refer to the [Reader Guide] in the [Help] menu for instructions on how to use the Acrobat Reader.

#### **USB MIDI Driver**

To operate the S90 from your computer via USB, you'll need to install the appropriate driver software.

The USB-MIDI driver is software that transfers MIDI data back and forth between sequence software and the S90 via a USB cable.

- $\Rightarrow$  Windows 98/Me users See below.
- $\Rightarrow$  Windows 2000/XP users See page [5.](#page-4-0)

#### <span id="page-3-0"></span>● **Installing the driver on a Windows 98/Me system**

- **1.** Start the computer.
- **2.** Insert the included CD-ROM into the CD-ROM drive.
- **3.** Make sure the POWER switch on the S90 is set to OFF and use the USB cable to connect the USB terminal of the computer (or the USB hub) to the USB terminal of the S90. When the S90 is turned on, the computer automatically displays the "Add New Hardware Wizard." If the Add New Hardware Wizard does not appear, click "Add New Hardware" in the Control Panel.
	- **DINITE:** For Windows Me users, check the radio button to the left of "Automatic search for a better driver (Recommended)" and click [Next]. The system automatically starts searching and installing the driver. Proceed to Step 8. If the system does not detect the driver, select "Specify the location of the driver (Advanced)" and specify the CD-ROM drive's root directory (e.g., D:\) to install the driver.

#### Windows 98

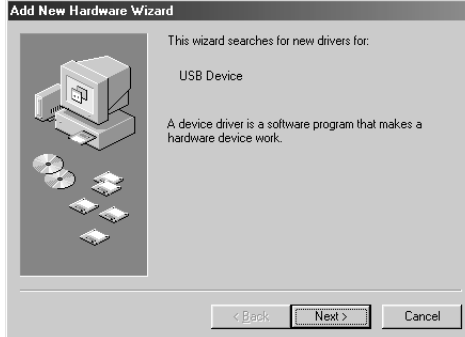

#### Windows Me

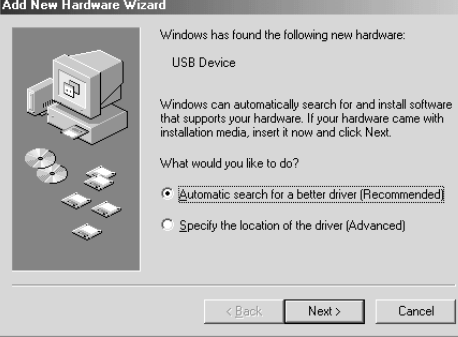

**4.** Click [Next].

The window below enables you to select the search method.

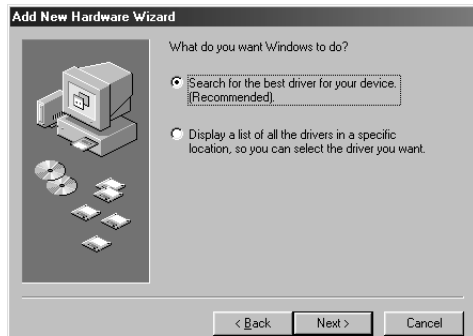

**5.** Check the radio button to the left of "Search for the best driver for your device. (Recommended)." Click [Next]. The window below enables you to select a location in which to install the driver.

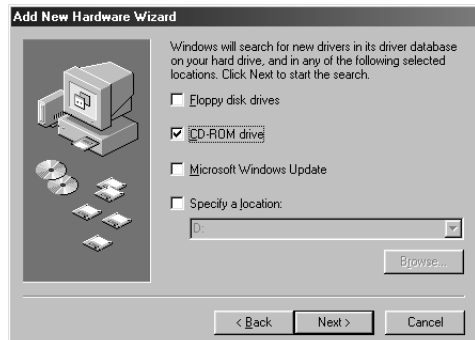

- **6.** Check the "CD-ROM drive" box and uncheck all other items. Click [Next].
	- **DINGH:** The system may ask you to insert a Windows CD-ROM while it checks for the driver. Specify the USBdrv\_ directory of the CD-ROM drive (such as D:\USBdrv\_\) and continue the installation.
	- **DINITE** When using the Windows 98, specify the USBdrv\_ directory of the CD-ROM drive (such as D:\USBdrv\_\) and continue the installation.
- **7.** When the system detects the driver on the CD-ROM and is ready for installation, it displays the following screen. Make sure that the "YAMAHA USB MIDI Driver" is listed, and click [Next]. The system starts the installation.

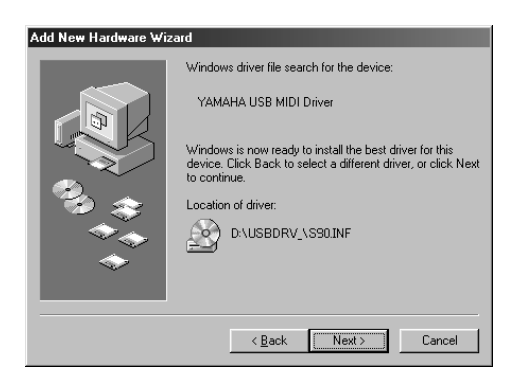

- **8.** When the installation is complete, the following screen appears. Click [Finish].
	- **NNOTE** Some computers may take about ten seconds to show this screen after the installation is complete.

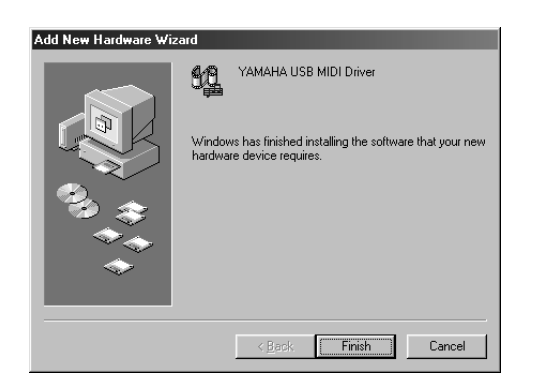

The driver has been installed.

#### <span id="page-4-0"></span>● **Installing the driver on a Windows 2000 system**

- **1.** Start the computer and use the "Administrator" account to log into Windows 2000.
- **2.** Select [My Computer | Control Panel | System | Hardware | Driver Signing | File Signature Verification], and check the radio button to the left of "Ignore -Install all files, regardless of file signature" and click [OK].
- **3.** Insert the included CD-ROM into the CD-ROM drive.
- **4.** Make sure the POWER switch on the S90 is set to OFF and use the USB cable to connect the USB terminal of the computer (or the USB hub) to the USB terminal of the S90. When the S90 is turned on, the computer automatically displays the "Found New Hardware Wizard." Click [Next].
- **5.** Check the radio button to the left of "Search for a suitable driver for my device. (Recommended)." Click [Next]. The window that appears enables you to select a location in which to install the driver.
- **6.** Check the "CD-ROM drives" box and uncheck all other items. Click [Next].
	- **DIMIE The system may ask you to insert a Windows CD-ROM while it** checks for the driver. Specify the "USBdrv2k\_" directory of the CD-ROM drive (such as D:\USBdrv2k\_\) and continue the installation.
- **7.** When the installation is complete, the system displays "Completing the Found New Hardware Wizard." Click [Finish].
	- **DIMIE Some computers may take about ten seconds to show this screen** after the installation is complete.
- **8.** Restart the computer. The driver has been installed.

#### ● **Installing the driver on a Windows XP system**

- **1.** Start the computer.
- **2.** Select [Start | Control Panel]. If the Category View is selected, click "Switch to Classic View" at the left of the window. All control panel items (icons) will be displayed.
- **3.** [System | Hardware | Driver Signing | Driver Signing Option], and check the radio button to the left of "Ignore -Install the software anyway and don't ask for my approval" and click [OK].
- **4.** Click [OK] to close the "System Properties" window, then click the "x" button at the top right of the window to close the control panel.
- **5.** Insert the included CD-ROM into the CD-ROM drive.
- **6.** Make sure the POWER switch on the S90 is set to OFF and use the USB cable to connect the USB terminal of the computer (or the USB hub) to the USB terminal of the S90. When the S90 is turned on, the computer automatically displays the "Found New Hardware Wizard."
- **7.** Check the radio button to the left of "Search for a suitable driver for my device. (Recommended)." Click [Next].The system starts the installation.
- **8.** When the installation is complete, the system displays "Completing the Found New Hardware Wizard." Click [Finish].
	- **DIMIE Some computers may take about ten seconds to show this screen** after the installation is complete.
- **9.** Restart the computer. The driver has been installed.

#### **SQ01**

In addition to its sequencer function, the SQ01 can also be used for voice editing once the Plug-in application "Voice Editor for S90" is installed.

- **1.** Double-click on the "SQ01\_." Various files including "setup.exe" will be displayed.
- **2.** Double-click on the "Setup.exe." SQ01 Setup Dialog box will be displayed.
- **3.** Execute the installation by following the directions appearing on the screen.

After the installation, select <Restart>.

After restarting Windows, you will find the YAMAHA folder on your PC (Program Files as the default) and SQ01 folder in the YAMAHA folder.

Refer to the online manuals for instructions on how to use the application.

#### <span id="page-5-1"></span>**SQ01 MIDI Setup**

- **1.** Start SO01. Choose [Programs] from the [Start] menu, then select  $[YAMAHA SO01] \rightarrow [SQ01].$
- **2.** From the [Setup] menu, select  $[MIDI] \rightarrow [Device]$ , to call up the "Device" page of the "MIDI" dialog.
- **3.** Select the appropriate output port (for example, "YAMAHA USB OUT 0-1") in the [OUT] box, to use the USB connection with the S90.
- **4.** Select the appropriate input port (for example, "YAMAHA USB IN 0-1") in the [IN] box, then click [OK] to close the dialog box.

**DIVOTE** You can select the audio driver and the audio in/out device if necessary. From the [Setup] menu, select [Audio]  $\rightarrow$ [Device] to call up the "Device" page of the "Audio" dialog.

**DINDIE** The USB connection to the S90 can only be used for transfer of MIDI data. No audio data can be transferred via USB.

#### **Voice Editor, File Utility, Auto Arranger**

You can use edit the voices of the S90, manage files in the Memory card or create an accompaniment part for the melody you enter. Once the S90 Database is installed, you can view the Voice List of the S90 while running SQ01.

- **1.** Double-click on the "Plug\_" folder. Three folders, "Ves90\_," "Fu\_" and "Aa\_" will be displayed.
- **2.** Double-click the desired folder.
	- Ves90\_ ....Voice Editor for S90, S90 Database
	- Fu\_..........File Utility
	- Aa\_ .........Auto Arranger

Various files including "Setup.exe" will be displayed.

- **3.** Double-click on "Setup.exe." The Software Setup Dialog box will be displayed.
- **4.** Execute the installation by following the directions appearing on the screen. After completing the installation procedure, you will find the each software in the designated folder and find that each application is added to the [Plug-in]/[View] menu on the SQ01. Refer to the online help/PDF manuals for instructions on how to use the application.

#### <span id="page-5-0"></span>**Setup Files for remote control of sequencing software**

To use these files, the appropriate sequencing software should be installed to your computer.

**DINOTE** Depending on the software version you are using, operations and screens described here may differ. For details, refer to the owner's manual (or help messages) of your particular software.

#### <span id="page-5-2"></span>● **Setup Files for Cubase**

- **1.** Start Cubase.
- **2.** Select Option from the menu bar and select Setup in Remote Setup.
- **3.** Set the value in the VST Remote window called up via step #2 as illustrated below, and click the [OK] button.

**Remote:** Generic Remote **Input:** YAMAHA USB IN 0-3 **Output:** YAMAHA USB OUT 0-3

**DINITE** If the S90 is connected to the computer via MIDI, set the port to 1 (for example, "0-1").

- **4.** Click the [EDIT] button in the Generic Remote window called up via step #3.
- **5.** Click the [Import] button in the Generic Remote Setup called up via step #4.
- **6.** Select the Setup file for remote control of Cubase (Yamaha S90) Remote.xml) in the dialog opened via step #5 and click the [Open] button.
- **7.** Close the Generic Remote Setup window.

#### ● **Preference File for Logic**

- **1.** Start Logic.
- **2.** Select Key Commands... in Settings from the Option menu.
- **3.** Select Import Key Commands... from the Option menu in the "Key Commands" window called up via step #2.
- **4.** In the dialog window called up via step #3, select a preference file for Logic named "Logic32.prf" in the included CD-ROM and click [Open].

After importing the file, the following setup appears.

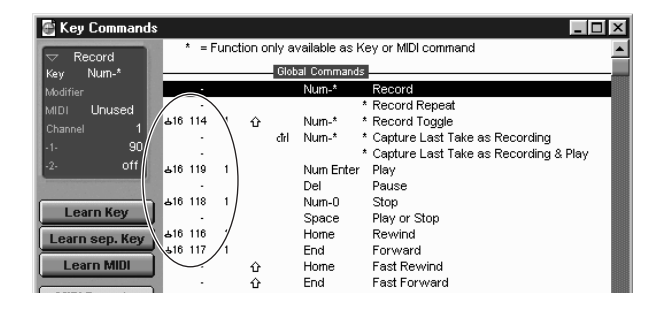

Please note that the Key Command settings are replaced with the selected preference file.

#### ● **Template for SONAR/Cakewalk Pro Audio (Installation)**

- **1.** Copy the template file from the CD-ROM to the folder where the SONAR/Cakewalk Pro Audio is installed.
- **2.** Start SONAR/Cakewalk Pro Audio.
- **3.** Select Option from the menu bar and select Audio. The "Direct Show Audio (Cakewalk Direct Show Audio)" dialog will be displayed.
- **4.** Set the text box Number of Aux Busses to 3 (default setting is 2.) and click [OK].

The setup for loading a template has been installed.

#### ● **Template for SONAR/Cakewalk Pro Audio (Importing)**

- **1.** Start SONAR/Cakewalk Pro Audio.
- **2.** Select "Open (SONAR)/New (Cakewalk)" from the File menu. The Open/New Project File dialog will be displayed.
- **3.** Select the "Cakewalk Template" from the "Files of type" menu (when you are using the SONAR), then select "Yamaha S90 Synthesizer" from the dialog list and click [OK]. The template will be imported and the three windows (Track window, Control window, and Panel window) will be displayed.

The setup has been completed and you can control SONAR/ Cakewalk Pro Audio from the S90.

**DIMITE:** Select "MIDI Devices..." from the Option menu to open the MIDI Ports window. From this window, set Input Ports to "YAMAHA USB IN 0-3." If the S90 is connected to the computer via MIDI, set Input Ports to 1 (for example, "0-1").

#### ■ When you change the track structure from the template **setting...**

- **1.** Click the [CONFIG] button in the Panel window (above).
- **2.** Set the first track number of the MIDI tracks by using the [SET MIDI First Track] knob.
- When this template is used, the MIDI tracks should be arranged in numerical order. Otherwise, you cannot control SONAR/ Cakewalk Pro Audio from the S90.
- If you set the first track number to an unused track number, the knobs, buttons, and sliders on the window may be grayed out. In this case, set the first track number to the first available track containing data.

#### ● **Pro Tools**

The special setup file is not necessary for using Pro Tools. You can control Pro Tools from the S90 by changing settings on the Pro Tools. The method for setting up is the same as on the Macintosh. See page [10](#page-9-0).

## **MIDI port setting (MIDI SETUP)**

Before setting the MIDI port on the Voice Editor or File Utility, you should set the MIDI port from the MIDI SETUP toolbar.

- **1.** Start the Voice Editor or File Utility.
- **2.** Click the MIDI Setup button in the Toolbar called up via step #1.

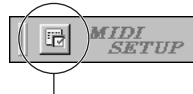

MIDI Setup button

- **3.** In the MIDI Setup window called up via step #2, select the appropriate device from the [IN]/[OUT] box to use the S90 connected to the USB terminal (For example, select "YAMAHA USB IN 0-1" and "YAMAHA USB OUT 0-1").
	- **DINITE** In order for MIDI ports to be available here, you'll need to select the relevant MIDI port within each application software (Voice Editor or File Utility). This is the port that you'll use in the various software. For details on setting the MIDI port, refer to the on-line manual of each software.

#### **Demo Song Playback with the included Sequence Software**

#### ● **Files**

Files in the "DemoSong" folder are the demo song data for the included sequence software. You can play back the demo songs as follows.

- **DIMIE** For details about the software, refer to the on-line help included in the software.
- **DINITE** Some of the demo songs provided here may the same as those included on your instrument. (Depending on the particular instrument, all songs here may the same as the songs on your instrument.) At the very least, you can use the demo songs to try out and confirm the operations and functions of the sequence software.

#### ● **Procedure**

- **1.** Verify that your system meets the operating requirements of the software (page [3\)](#page-2-1).
- **2.** Connect your instrument to your computer. (Refer to the owner's manual for details on connections.)
- **3.** Install the appropriate driver for your computer, and make the necessary settings (page [4\)](#page-3-0).
- **4.** Install the sequence software (page [6\)](#page-5-0).
- **5.** Start up the software, then make the necessary MIDI settings (page [6](#page-5-1)).
- **6.** Copy the demo song file(s) in the CD-ROM to the hard disk.
- **7.** From the [File] menu, select [Open] to call up the "Open" dialog box. Select the demo song copied to hard disk from the box, then click the [Open] button. The New Track View Window (refer to the software's on-line help) will be shown.
- **8.** Click the play button of the Transport Bar (refer to the software's on-line help) to start the demo song playback.

For other operations, refer to the sequence software's online help.

## <span id="page-7-0"></span>**Contents of the CD-ROM**

The CD-ROM includes two folders: "International" and "Japanese." Double-click on the "International" folder to open it and access the various applications (with their installers) listed below.

#### ■ **"International" folder**

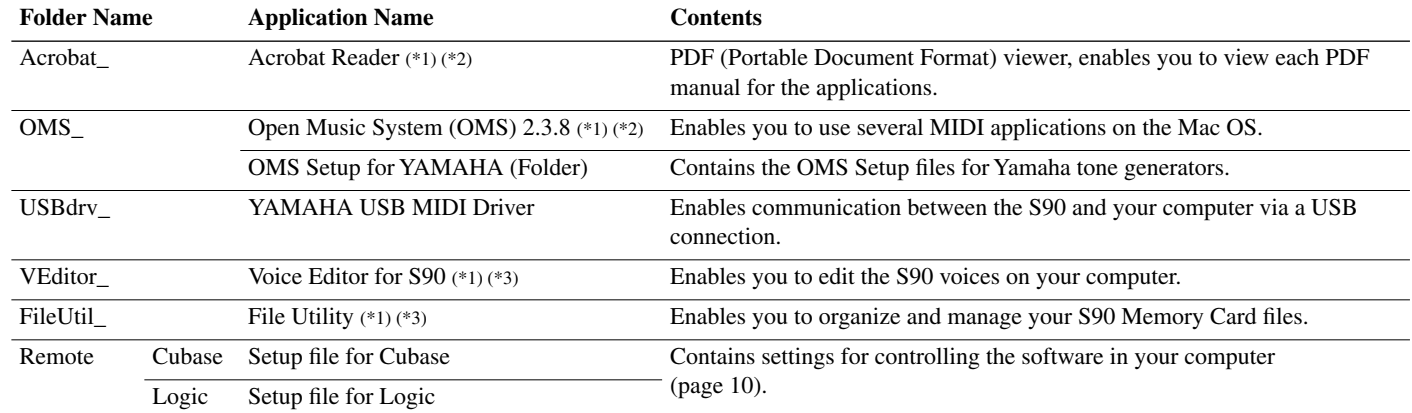

(\*1) These applications are supplied with online/PDF manuals.

(\*2) Unfortunately, Yamaha makes no guarantee concerning the stability of these programs nor can it offer user support for them.

(\*3) To open the PDF manual, select [Manual] from the [Help] menu of relevant software.

 $\cdot$  OMS $\circ$  and  $\circ$  OMS $\circ$  are trademarks of Opcode Systems, Inc.

### **Minimum System Requirements**

#### **Voice Editor for S90**

**OS:** Mac OS 8.6 through 9.2.2 **CPU:** PowerPC or faster **Available memory:** 8MB or more **Free space in Hard Disk:** 16MB or more **Display:** 800 x 600, 256 colors or more **OMS:** OMS 2.3.3 or later (included)

#### **File Utility**

**OS:** Mac OS 8.0 through Mac OS 9.1 **CPU:** Power PC or faster **Available Memory:** 6MB or more. **Free space in Hard Disk:** 4MB or more **Display:** 640 x 480, 256 colors or more **OMS:** OMS 2.3.3 or later (included)

#### **USB MIDI Driver**

**Computer:** Macintosh Computer with built-in USB port **OS:** Mac OS 8.6 through 9.2.2 **CPU:** Power PC or faster **Memory:** 64MB or more (128MB or more is recommended) **Free space in Hard Disk:** 2MB or more **OMS:** OMS 2.3.3 or later (included)

**DINOTE** Turn off virtual memory.

## **Software Installation**

#### **Acrobat Reader**

You need to install Acrobat Reader to view the PDF manuals accompanied with each application in advance.

- **1.** Double-click on the "Acrobat\_" folder. Three different language folders will be displayed: English, German and French.
- **2.** Select the language you want to use and double-click on its folder.

"Reader Installer" will be displayed.

The Installer name may differ depending on the language you select.

- **3.** Double-click on the "Reader Installer." Acrobat Reader Setup Dialog will be displayed.
- **4.** Execute the installation by following the directions appearing on the screen.

After the installation, you will find the "Adobe Acrobat" folder on your computer (Hard Disk as the default).

Refer to the [Reader Guide] in the [Help] menu for instructions on how to use the Acrobat Reader.

#### **Open Music System (OMS)**

OMS allows you to use several MIDI applications on the Mac OS at the same time.

- **1.** Double-click on the "OMS\_" folder (English version only). "Install OMS 2.3.8" will be displayed.
- **2.** Double-click on the "Install OMS 2.3.8." OMS Setup Dialog will be displayed.
- **3.** Execute the installation by following the directions appearing on the screen.

After the installation, select <Restart>.

After restarting the Macintosh, you will find the "Opcode"/"OMS Applications" folder on your computer (Hard Disk as the default).

- **4.** Copy the "OMS 2.3.8 Manual.pdf" in the CD-ROM to the "OMS" Applications" folder by drag & drop operation. Refer to the "OMS 2.3.8 Mac.pdf" (English version only) how to use the application.
- **5.** Copy the "OMS Setup for YAMAHA" in the CD-ROM to the "OMS Applications" folder by drag & drop operation. In the "OMS Setup for YAMAHA" folder you will find the OMS Setup files for the Yamaha tone generators, which you can use them as the template.

For information about setting up OMS, refer to the Voice Editor owner's manual (PDF).

#### **USB MIDI Driver**

To operate the S90 from your computer via USB, you'll need to install the appropriate driver software.

The USB-MIDI driver is software that transfers MIDI data back and forth between sequence software and the S90 via a USB cable.

First install OMS before you install the USB-MIDI driver. Also, after installing the driver, you will need to set up OMS.

- **1.** Double-click the "Install USB Driver" icon in the "USBdrv\_" folder "Install USB Driver" will be displayed.
- **2.** Execute the installation by following the directions appearing on the screen.
- **3.** When the installation is complete, the system displays the following message: "Installation was successful. You have installed software which requires you to restart your computer." Click [Restart]. The computer automatically restarts. You can locate the installed files in the following locations (Hard Disk as the default):
	- System Folder | Control Panels | YAMAHA USB MIDI Patch
	- System Folder | Extensions | USB YAMAHA MIDI Driver
	- System Folder | OMS Folder | YAMAHA USB MIDI OMS Driver

#### **File Utility**

File Utility allows you to store the data of the S90 on your computer.

- **1.** Double-click on the "FileUtil\_" folder. "Install File Utility" will be displayed.
- **2.** Double-click on the "Install File Utility." File Utility Setup Dialog will be displayed.
- **3.** Execute the installation by following the directions appearing on the screen.

Selecting "Custom Install" from the pull-down menu (an installation option) lets you select the manual language from English, German and French.

After the installation, you will find the "YAMAHA Tools" folder on your computer (Hard Disk as the default).

Refer to the "FileUtility.pdf" in the "help" folder how to use the application.

#### **Voice Editor for S90**

Voice Editor lets you edit the voices of the S90 on your computer.

- **1.** Double-click on the "VEditor\_" folder. "Install Voice Editor for S90" will be displayed.
- **2.** Double-click on the "Install Voice Editor for S90." Voice Editor for S90 Setup Dialog will be displayed.
- **3.** Execute the installation by following the directions appearing on the screen.

Selecting "Custom Install" from the pull-down menu (an installation option) lets you select the manual language from English, German and French.

After the installation, you will find the "YAMAHA Tools" folder on your computer (Hard Disk as the default).

Refer to the "S90.pdf" file in the "VEditor" folder in the "Voice Editor for S90" folder for information on how to use the application.

**DIMMI** After the installation is complete, you may possibly encounter an error message warning that the installer did not close. In this case, go to the "File" menu and select "Quit" to close the installer. Then reboot the computer.

#### <span id="page-9-1"></span>**Setup Files for remote control of sequencing software**

To use these files, the appropriate sequencing software should be installed to your computer.

**NNOTE** Depending on the software version you are using, operations and screens described here may differ. For details, refer to the owner's manual (or help messages) of your particular software.

#### ● **Setup Files for Cubase**

Same as for Windows. See page [6](#page-5-2).

#### ● **Preference File for Logic**

- **1.** Start Logic.
- **2.** Select Key Commands... in Settings from the Option menu.
- **3.** Select Import Key Commands... from the Option menu in the "Key Commands" window called up via step #2.
- **4.** In the dialog window called up via step #3, select the preference file for Logic named "Logic Preferences" in the included CD-ROM and click [Open].

After importing the file, the following setup appears.

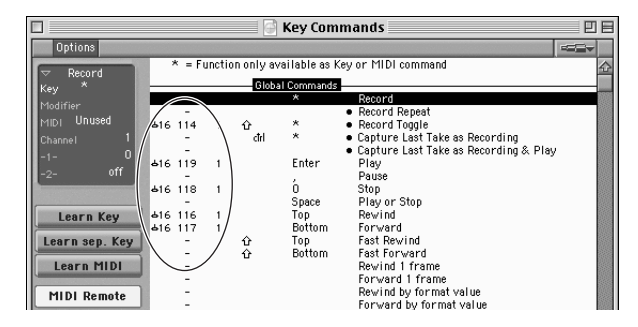

Please note that the Key Command settings are replaced with the preference file.

#### <span id="page-9-0"></span>● **Pro Tools**

The special setup file is not necessary for using Pro Tools.

- **1.** Select Peripherals... from the "Setup" menu.
- **2.** Click the [MIDI Controllers] button in the "Peripherals" windows called up via step #1.

The MIDI Controllers window appears and set as follows.

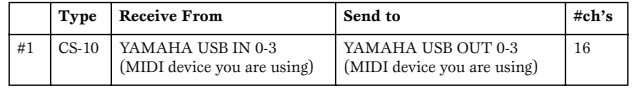

**DINDIFI** If the S90 is connected to the computer via MIDI, set the port to 1 (for example, "0 -1").

The setup has been completed and you can control Pro Tools from the S90.

## **For Windows/ Macintosh Users**

### **About USB Driver Setup window**

From this window, you can change the MIDI port number transmitted to the S90 from the one set in the computer sequence software. The default settings are as follows.

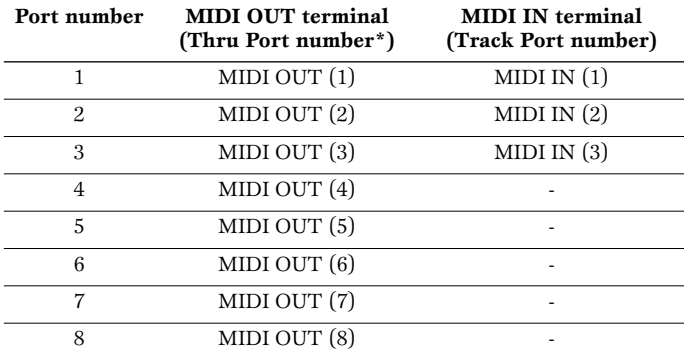

This is actually the MIDI port number set from the MIDI/ OTHER display in the Utility mode.

# **Troubleshooting**

#### **The driver cannot be installed.**

- Is the USB cable connected correctly?
	- $\rightarrow$  Check the USB cable connection.
	- $\rightarrow$  Disconnect the USB cable, then connect it again.
- [Windows] Is the USB function enabled on your computer?
	- $\rightarrow$  When you connect the S90 to the computer for the first time, if the "Add New Hardware Wizard" does not appear, the USB function on the computer may be disabled. Perform the following steps.
		- 1 Double-click "System" in the Control Panel to open the System Properties window.
		- 2 Double-click the "Device Manager" tab and make sure that no "!" or "x" marks appear at "Universal serial bus controller" or "USB Root Hub." If you see an "!" or "x" mark, the USB controller is disabled. For more information, refer to the owner's manual of your computer.
- [Windows] Is any unknown device registered?
	- $\rightarrow$  If driver installation fails, the S90 will be marked as an "Unknown device," and you will not be able to install the driver. Delete the "Unknown device" by following the steps below.
		- 1 Double-click "System" in the Control Panel to open the System Properties window.
		- 2 Double-click the "Device Manager" tab. With the "View devices by type" check box checked, look for "Other devices."
		- 3 If you find "Other devices," double-click it to extend the tree to look for "Unknown device." If one appears, select it and click the [Remove] button.
		- 4 Remove the USB cable from the S90, and make the connection again.
		- 5 Install the driver again.

#### **When controlling the S90 from your computer via USB, the S90 does not operate correctly or no sound is heard.**

- Did you install the driver?
- Is the USB cable connected correctly?
- Are the volume settings of the tone generator, playback device, and application program set to the appropriate levels?
- Have you selected an appropriate port in the sequence software?
- Check whether the MIDI IN/OUT setting in the Utility mode corresponds to the actually used cable (USB or MIDI).

#### **Playback response is delayed.**

- Does your computer satisfy the system requirements?
- Is any other application or device driver running?

#### **[Macintosh]**

- $\rightarrow$  Turn off virtual memory.
- $\rightarrow$  Disable AppleTalk.

#### **Cannot suspend or resume the computer correctly.**

- Do not suspend the computer while the MIDI application is running.
- If you are using Windows 2000, you may not be able to suspend/ resume normally, depending on the particular environment (USB Host Controller, etc.). Even so, simply disconnecting and connecting the USB cable will allow you to use the S90 functions again.

#### **How can I delete or re-install the driver?**

#### **[Windows Me/98]**

- 1 When the S90 is recognized correctly, double-click "System" in the Control Panel to open the System window.
- 2 Double-click the "Device Manager" tab, select "YAMAHA USB MIDI Driver" and delete it.
- 3 Use the MS-DOS prompt or Explorer to delete the following three files.
	- **DIMIE** To delete these files using Explorer, select "Folder Options" from the Tool (View) menu, and select "Show all files (and folders)." • \WINDOWS\INF\OTHER\YAMAHAS90.INF
		- \WINDOWS\SYSTEM\Xgusb.drv • \WINDOWS\SYSTEM\Ymidusb.sys
- 4 Disconnect the USB cable.
- 5 Restart the computer.
- 6 Re-install the driver.

#### **[Macintosh]**

- 1 Delete the files in the following locations:
	- System Folder | Control Panels | YAMAHA USB MIDI Patch
	- System Folder | Extensions | USB YAMAHA MIDI Driver
	- System Folder | OMS Folder | YAMAHA USB MIDI OMS Driver
- 2 Restart the computer.
- 3 Install the driver and set up OMS.

## <span id="page-11-0"></span>**Inhalt der CD-ROM**

Die CD-ROM enthält die nachfolgend aufgelisteten Anwendungen (mit den entsprechenden Installationsprogrammen).

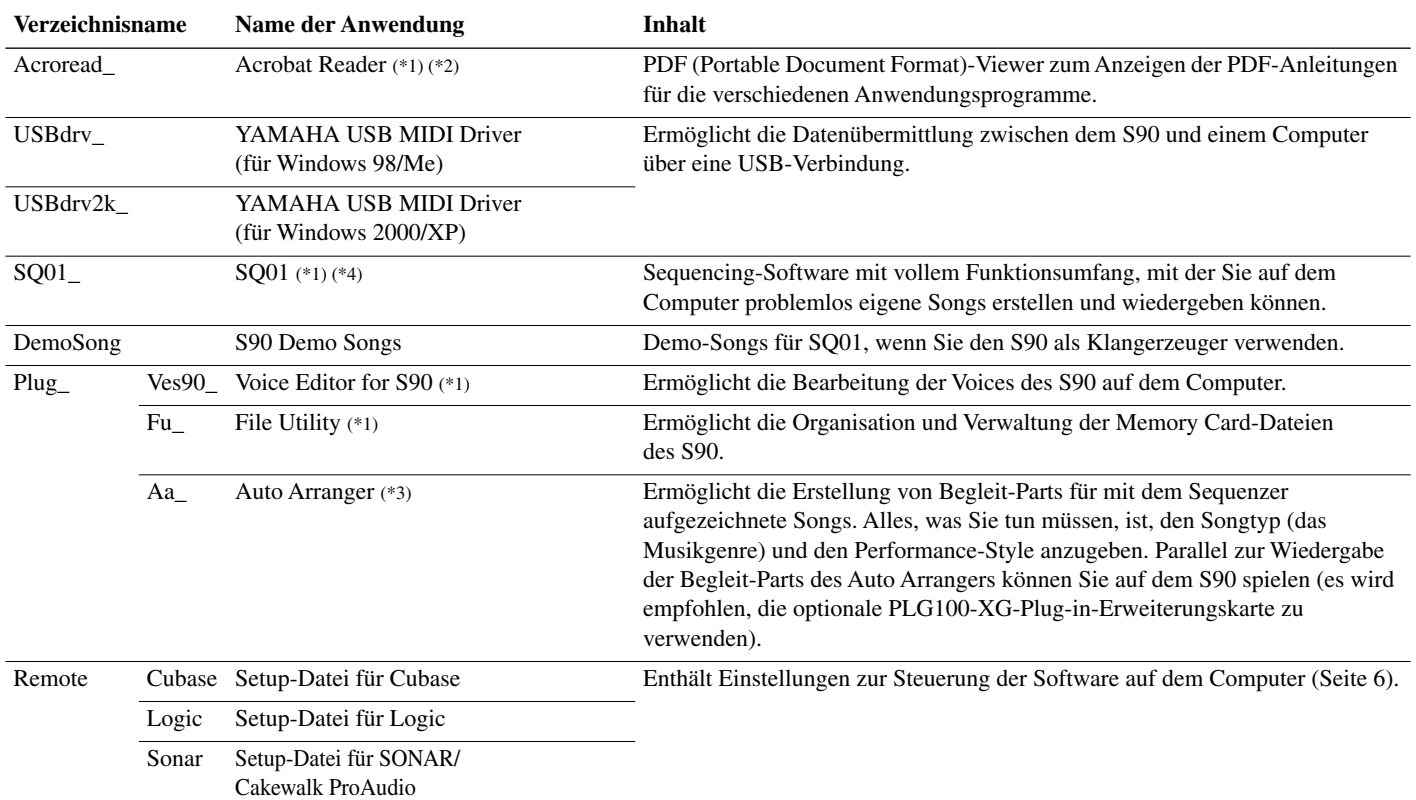

(\*1) Diese Anwendungen werden mit Onlinehilfe/PDF-Anleitung ausgeliefert. Um die PDF-Anleitung zu öffnen, wählen Sie im Menü [Help] (Hilfe) der entsprechenden Software [Manual] (Handbuch) aus.

(\*2) Yamaha gibt keine Garantie für die Stabilität dieser Programme und kann den Anwendern auch keine technische Unterstützung anbieten.

(\*3) Bei dieser Software handelt es sich um ein Plug-in-Programm für die Hostanwendung (SQ01 usw.).

• Adobe, das Adobe-Logo, Acrobat und das Acrobat-Logo sind Warenzeichen von Adobe Systems Incorporated.

### <span id="page-11-1"></span>**Minimale Systemanforderungen**

**JHINWEIS** Je nach Betriebssystem können die tatsächlichen Systemanforderungen höher sein als nachstehend angegeben.

#### **SQ01/Voice Editor for S90/File Utility**

**Betriebssystem:** Windows 98/98SE/Me/2000/XP Home Edition/XP Professional

**Prozessor:** Pentium (oder Celeron)/450 MHz oder schneller (166 MHz oder schneller, wenn Sie Voice Editor oder File Utility als eigenständige Anwendung einsetzen)

**Arbeitsspeicher:** 64 MB oder mehr (128 MB oder mehr werden empfohlen. 32 MB oder mehr, wenn Sie Voice Editor oder File Utility als eigenständige Anwendung einsetzen)

**Freier Festplattenspeicher:** 300 MB oder mehr

**Bildschirmauflösung:** 800 x 600, High Color (16 Bit) oder mehr

#### **USB MIDI Driver**

**Computer:** IBM/AT oder kompatibel (mit USB-Schnittstelle) **Betriebssystem:** Windows 98/98SE/Me/2000/XP Home Edition/XP Professional **Prozessor:** Pentium (oder Celeron) 166 MHz oder schneller **Verfügbarer Arbeitsspeicher:** 32 MB oder mehr **Freier Festplattenspeicher:** 2 MB oder mehr

Informationen über Hardwareanforderungen für andere Anwendungen finden Sie in der Onlinehilfe der jeweiligen Software.

## **Installation der Software**

#### **Acrobat Reader**

Sie müssen Acrobat Reader installieren, um die PDF-Bedienungsanleitungen der einzelnen Programme anzeigen zu können.

- **DEINMES** Wenn bereits eine ältere Version von Acrobat Reader auf Ihrem PC installiert ist, müssen Sie zunächst das Deinstallationsprogramm ausführen, bevor Sie mit der Installation fortfahren.
- **1.** Doppelklicken Sie auf den Ordner "Acroread\_". Daraufhin werden Ordner für vier verschiedene Sprachen angezeigt.
- **2.** Wählen Sie die zu verwendende Sprache aus, und doppelklicken Sie auf den entsprechenden Ordner.
- **3.** Doppelklicken Sie auf die Datei "ar\*\*\*.exe". Das Dialogfeld "Acrobat Reader Setup" wird angezeigt. (Die im Dateinamen durch die Sternchen dargestellten Zeichen geben die Softwareversion und die ausgewählte Sprache an.)
- **4.** Führen Sie die Installation durch, indem Sie den Bildschirmanweisungen folgen. Nach der Installation befindet sich auf Ihrem PC das Acrobat-Verzeichnis (standardmäßig unter "Programme"). Informationen zur Verwendung von Acrobat Reader erhalten Sie, indem Sie im Menü [Hilfe] auf [Reader Guide] klicken.

#### **USB MIDI Driver**

Um den S90 von einem Computer aus über USB bedienen zu können, müssen Sie zunächst die passende Treibersoftware (englisch: Driver) installieren.

Der USB MIDI Driver ist eine Software, die über ein USB-Kabel MIDI-Daten zwischen der Sequenzer-Software und dem S90 überträgt.

- ⇒ Windows 98/Me-Benutzer Siehe unten.
- $\Rightarrow$  Windows 2000/XP-Benutzer Siehe Seite [5](#page-13-0).

#### <span id="page-12-0"></span>● **Installieren des Treibers unter Windows 98/Me**

- **1.** Starten Sie den Computer.
- **2.** Legen Sie die mitgelieferte CD-ROM in das CD-ROM-Laufwerk ein.
- **3.** Vergewissern Sie sich, daß der Netzschalter (POWER) des S90 auf "OFF" (Aus) gestellt ist, und verwenden Sie das USB-Kabel, um die USB-Buchse des Computers (oder des USB-Hubs) mit der USB-Buchse des S90 zu verbinden. Wenn der S90 eingeschaltet wird, wird auf dem Computer automatisch der Hardware-Assistent angezeigt. Falls der Hardware-Assistent nicht angezeigt wird, klicken Sie in der Systemsteuerung auf "Hardware".
	- Für Windows ME-Benutzer: Wählen Sie die Option "Automatisch nach dem besten Treiber suchen (Empfohlen)" aus, und klicken Sie auf [Weiter]. Das System beginnt automatisch, den Treiber zu suchen und zu installieren. Fahren Sie mit Schritt 8 fort. Falls das System den Treiber nicht findet, wählen Sie "Position des Treibers angeben (Erweitert)" aus, und geben Sie zur Installation des Treibers das Stammverzeichnis des CD-ROM-Laufwerks an (zum Beispiel  $,D:\Upsilon$ .

#### Windows 98

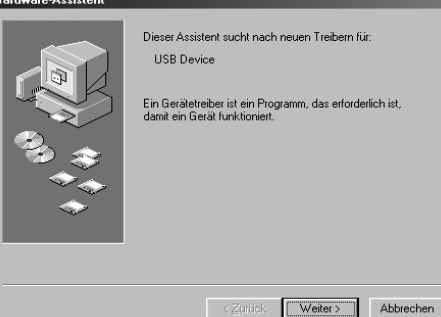

#### Windows Me

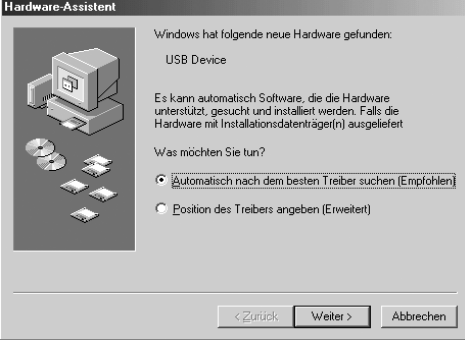

#### **4.** Klicken Sie auf [Weiter].

Im folgenden Fenster können Sie die Suchmethode auswählen.

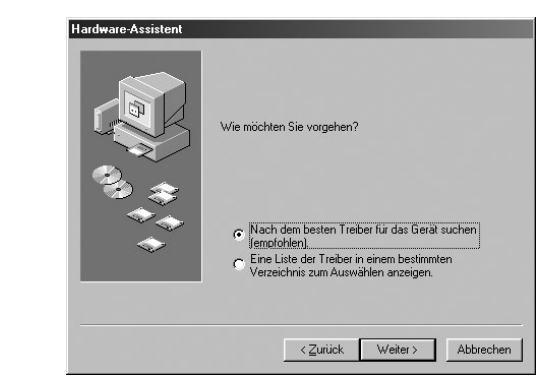

**5.** Wählen Sie die Option "Nach dem besten Treiber für das Gerät suchen (empfohlen)" aus. Klicken Sie auf [Weiter]. Im folgenden Fenster können Sie den Ordner festlegen, in dem der Treiber installiert werden soll.

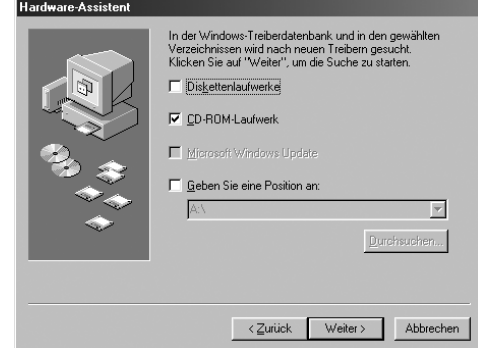

- **6.** Aktivieren Sie das Kontrollkästchen "CD-ROM-Laufwerk", und deaktivieren Sie alle anderen Kontrollkästchen. Klicken Sie auf [Weiter].
	- Während der Suche nach dem Treiber werden Sie möglicherweise aufgefordert, eine Windows-CD-ROM einzulegen. Geben Sie das Verzeichnis "USBdrv" auf dem CD-ROM-Laufwerk an (also beispielsweise "D:\USBdrv\_\"), und setzen Sie die Installation fort.
	- **DHIMMES** Wenn Sie Windows 98 verwenden, geben Sie das Verzeichnis "USBdrv\_" auf dem CD-ROM-Laufwerk an (also beispielsweise "D:\USBdrv\_\"), und setzen Sie die Installation fort.
- **7.** Sobald das System den Treiber auf der CD-ROM findet und zur Installation bereit ist, wird das folgende Fenster angezeigt. Vergewissern Sie sich, daß der "YAMAHA USB MIDI Driver" angegeben ist, und klicken Sie auf [Weiter]. Die Installation wird gestartet.

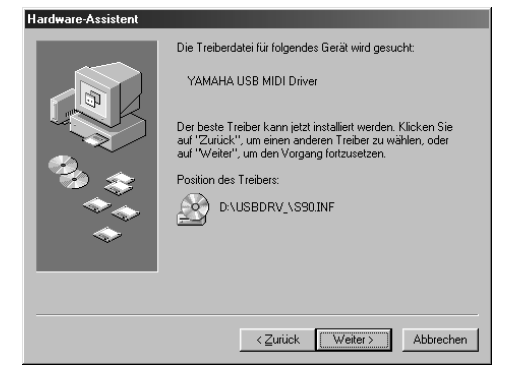

- **8.** Nach Beendigung der Installation wird das folgende Fenster angezeigt. Klicken Sie auf [Fertig stellen].
	- BEINWEIS Bei einigen Computern kann es etwa zehn Sekunden dauern. bis dieses Fenster nach erfolgter Installation angezeigt wird.

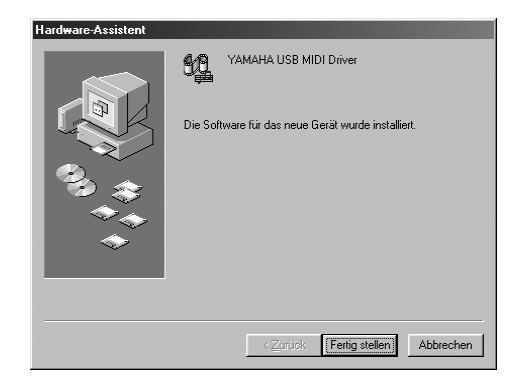

Der Treiber wurde installiert.

#### <span id="page-13-0"></span>● **Installieren des Treibers unter Windows 2000**

- **1.** Starten Sie den Computer, und melden Sie sich über das "Administrator"-Konto bei Windows 2000 an.
- **2.** Klicken Sie nacheinander auf [Arbeitsplatz | Systemsteuerung | System | Hardware | Treibersignierung | Dateisignaturverifizierung], wählen Sie die Option "Ignorieren -Alle Dateien installieren, unabhängig von der Dateisignatur" aus, und klicken Sie auf [OK].
- **3.** Legen Sie die mitgelieferte CD-ROM in das CD-ROM-Laufwerk ein.
- **4.** Vergewissern Sie sich, daß der Netzschalter (POWER) des S90 auf "OFF" (Aus) gestellt ist, und verwenden Sie das USB-Kabel, um die USB-Buchse des Computers (oder des USB-Hubs) mit der USB-Buchse des S90 zu verbinden. Wenn der S90 eingeschaltet wird, wird auf dem Computer automatisch der "Assistent für das Suchen neuer Hardware" angezeigt. Klicken Sie auf [Weiter].
- **5.** Wählen Sie die Option "Nach einem passenden Treiber für das Gerät suchen (empfohlen)" aus. Klicken Sie auf [Weiter]. Im folgenden Fenster können Sie den Ordner angeben, in dem der Treiber installiert werden soll.
- **6.** Aktivieren Sie das Kontrollkästchen "CD-ROM-Laufwerke", und deaktivieren Sie alle anderen Kontrollkästchen. Klicken Sie auf [Weiter].

Während der Suche nach dem Treiber werden Sie möglicherweise aufgefordert, eine Windows-CD-ROM einzulegen. Geben Sie das Verzeichnis "USBdrv2k\_" auf dem CD-ROM-Laufwerk an (also beispielsweise "D:\USBdrv2k\_\"), und setzen Sie die Installation fort.

- **7.** Nach Beendigung der Installation wird die Meldung "Fertig stellen des Assistenten" angezeigt. Klicken Sie auf [Fertig stellen].
	- **BEINWES** Bei einigen Computern kann es etwa zehn Sekunden dauern, bis dieses Fenster nach erfolgter Installation angezeigt wird.
- **8.** Starten Sie den Computer neu. Der Treiber wurde installiert.

#### ● **Installieren des Treibers unter Windows XP**

- **1.** Starten Sie den Computer.
- **2.** Wählen Sie [Start | Systemsteuerung] aus. Falls die Kategorieansicht ausgewählt ist, klicken Sie links im Fenster auf [Zur klassischen Ansicht wechseln]. Alle Symbole der Systemsteuerung werden angezeigt.
- **3.** Klicken Sie nacheinander auf [System | Hardware | Treibersignierung | Treibersignaturoptionen], wählen Sie die Option "Ignorieren – Software unabhängig von Zulassung installieren" aus, und klicken Sie auf [OK].
- 4. Klicken Sie auf [OK], um das Fenster "Systemeigenschaften" zu schließen, und klicken Sie dann auf das "X" in der rechten oberen Fensterecke, um die Systemsteuerung zu schließen.
- **5.** Legen Sie die mitgelieferte CD-ROM in das CD-ROM-Laufwerk ein.
- **6.** Vergewissern Sie sich, daß der Netzschalter (POWER) des S90 auf "OFF" (Aus) gestellt ist, und verwenden Sie das USB-Kabel, um die USB-Buchse des Computers (oder des USB-Hubs) mit der USB-Buchse des S90 zu verbinden. Wenn der S90 eingeschaltet wird, wird auf dem Computer automatisch der "Assistent für das Suchen neuer Hardware" angezeigt.
- **7.** Wählen Sie die Option "Nach einem passenden Treiber für das Gerät suchen (empfohlen)" aus. Klicken Sie auf [Weiter]. Die Installation wird gestartet.
- **8.** Nach Beendigung der Installation wird die Meldung "Fertig stellen des Assistenten" angezeigt. Klicken Sie auf [Fertig stellen].

**BEINWEIS** Bei einigen Computern kann es etwa zehn Sekunden dauern, bis dieses Fenster nach erfolgter Installation angezeigt wird.

**9.** Starten Sie den Computer neu. Der Treiber wurde installiert.

Wenn Sie die Plug-in-Anwendung "Voice Editor for S90" installieren, stellt SQ01 neben den Sequenzer-Funktionen auch Funktionen zur Voice-Bearbeitung bereit.

- **1.** Doppelklicken Sie auf "SQ01\_". Daraufhin werden mehrere Dateien angezeigt, unter anderem "Setup.exe".
- **2.** Doppelklicken Sie auf "Setup.exe". Das Dialogfeld "SQ01 Setup" wird angezeigt.
- **3.** Führen Sie die Installation durch, indem Sie den Bildschirmanweisungen folgen. Klicken Sie nach der Installation auf <Restart> (Neustart). Nach dem Neustart von Windows befindet sich auf Ihrem PC der Ordner "YAMAHA" (standardmäßig im Ordner "Programme") mit dem Unterordner "SQ01".

Informationen zur Bedienung der Anwendung finden Sie in der Onlinehilfe.

#### <span id="page-14-1"></span>**SQ01-MIDI-Setup**

- **1.** Starten Sie SO01. Klicken Sie im Menü [Start] auf [Programme], und wählen Sie [YAMAHA SQ01]  $\rightarrow$  [SQ01] aus.
- **2.** Wählen Sie im Menü [Setup] nacheinander [MIDI] → [Device] aus, um die Seite "Device" (Gerät) des Dialogfelds "MIDI" aufzurufen.
- **3.** Wählen Sie im Feld [OUT] den passenden Ausgangs-Port aus (beispielsweise "YAMAHA USB OUT 0-1"), um die USB-Verbindung mit dem S90 zu verwenden.
- **4.** Wählen Sie im Feld [IN] den passenden Eingangs-Port aus (beispielsweise "YAMAHA USB IN 0-1"), und klicken Sie auf [OK], um das Dialogfeld zu schließen.
	- **FLINWEIS** Falls erforderlich, können Sie den Audiotreiber und das Gerät für die Audioeingabe/-ausgabe auswählen. Wählen Sie im Menü [Setup] nacheinander [Audio] → [Device] auf, um die Seite "Device" (Gerät) des Dialogfelds "Audio" aufzurufen.
	- **DEINWES** Die USB-Verbindung mit dem S90 kann nur für die Übertragung von MIDI-Daten verwendet werden. Über USB können keine Audiodaten übertragen werden.

#### **Voice Editor, File Utility, Auto Arranger**

Sie können die Voices des S90 bearbeiten, Dateien auf der Memory Card verwalten oder einen Begleit-Part für die eingegebene Melodie erstellen. Sobald S90 Database installiert ist, können Sie, während SQ01 ausgeführt wird, eine Liste der Voices anzeigen.

- **1.** Doppelklicken Sie auf den Ordner "Plug\_". Es werden drei Ordner angezeigt: "Ves90\_", "Fu\_" und "Aa\_".
- **2.** Doppelklicken Sie auf den gewünschten Ordner. • Ves90\_ ....Voice Editor for S90, S90 Database
	- Fu\_..........File Utility
	- Aa\_ .........Auto Arranger

Daraufhin werden mehrere Dateien angezeigt, unter anderem .Setup.exe".

- **3.** Doppelklicken Sie auf "Setup.exe". Das Setup-Dialogfeld der Software wird angezeigt.
- **4.** Führen Sie die Installation durch, indem Sie den Bildschirmanweisungen folgen. Nach der Installation befinden sich die einzelnen Anwendungen in den vorgesehenen Ordnern. Außerdem werden die Anwendungen in SQ01 dem Menü [Plugin]/[View] (Ansicht) hinzugefügt.

Informationen zur Bedienung der Anwendungen finden Sie in der Onlinehilfe/PDF-Anleitung der jeweiligen Anwendung.

#### <span id="page-14-0"></span>**Setup-Dateien für die Remote-Bedienung von Sequenzer-Software**

Um diese Dateien verwenden zu können, muß die entsprechende Sequenzer-Software auf dem Computer installiert sein.

**DEINWES** Je nach der von Ihnen verwendeten Software-Version können die nachfolgend beschriebenen Anweisungsschritte und Bildschirmanzeigen variieren. Weitere Informationen erhalten Sie im Benutzerhandbuch (oder in Hilfethemen) der jeweiligen Software.

#### <span id="page-14-2"></span>● **Setup-Dateien für Cubase**

- **1.** Starten Sie Cubase.
- **2.** Klicken Sie in der Menüleiste auf [Option], und wählen Sie unter [Remote Setup] die Option [Setup] aus.
- **3.** Nehmen Sie im in Schritt 2 aufgerufenen Fenster "VST Remote" die folgenden Einstellungen vor, und klicken Sie auf [OK].

**Remote:** Generic Remote **Input:** YAMAHA USB IN 0-3 **Output:** YAMAHA USB OUT 0-3

**DEINWEIS** Wenn der S90 mit dem Computer über MIDI verbunden ist, geben Sie Port 1 an (beispielsweis "0-1").

- **4.** Klicken Sie im in Schritt 3 aufgerufenen Fenster "Generic Remote" auf die Schaltfläche [EDIT] (Bearbeiten).
- **5.** Klicken Sie im in Schritt 4 aufgerufenen Fenster "Generic Remote Setup" auf die Schaltfläche [Import] (Importieren).
- **6.** Wählen Sie im in Schritt 5 aufgerufenen Dialogfeld die Setup-Datei für die Remote-Bedienung von Cubase aus ("Yamaha S90 Remote.xml"), und klicken Sie auf [Open] (Öffnen).
- **7.** Schließen Sie das Fenster "Generic Remote Setup".

#### ● **Preference-Datei für Logic**

- **1.** Starten Sie Logic.
- **2.** Wählen Sie im Menü [Option] den Befehl [Settings] (Einstellungen) und dann [Key Commands] (Tastaturkommandos) aus.
- **3.** Wählen Sie im in Schritt 2 aufgerufenen Fenster "Key Commands" im Menü [Option] den Befehl [Import Key Commands…] (Tastaturkommandos importieren) aus.
- **4.** Wählen Sie im in Schritt 3 aufgerufenen Dialogfeld die Preference-Datei für Logic ("Logic32.prf") von der mitgelieferten CD-ROM aus, und klicken Sie auf [Open]. Nach dem Import der Datei wird die folgende Konfiguration angezeigt.

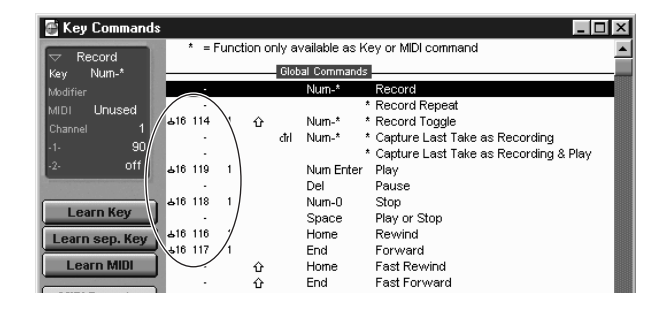

Beachten Sie, daß die Einstellungen für Tastaturkommandos durch die ausgewählte Preference-Datei ersetzt werden.

#### ● **Vorlage für SONAR/Cakewalk Pro Audio (Installation)**

- **1.** Kopieren Sie die Vorlagendatei von der CD-ROM in das Verzeichnis, in dem SONAR/Cakewalk Pro Audio installiert ist.
- **2.** Starten Sie SONAR/Cakewalk Pro Audio.
- **3.** Klicken Sie in der Menüleiste auf [Option], und wählen Sie [Audio] aus. Das Dialogfeld "Direct Show Audio (Cakewalk Direct Show Audio)" wird angezeigt.
- **4.** Legen Sie für die Option [Number of Aux Busses] (Anzahl der Aux-Busse) "3" fest (Standardwert ist "2"), und klicken Sie auf [OK]. Das Setup zum Laden einer Vorlagendatei wurde installiert.

#### ● **Vorlage für SONAR/Cakewalk Pro Audio (Import)**

- **1.** Starten Sie SONAR/Cakewalk Pro Audio.
- **2.** Wählen Sie im Menü [File] (Datei) den Befehl [Open] (Öffnen) (SONAR) bzw. [New] (Neu) (Cakewalk) aus. Das Dialogfeld "Open/New Project File" (Projektdatei öffnen/Neue Projektdatei) wird angezeigt.
- **3.** Wählen Sie im Menü, Files of type" (Dateien vom Typ) die Option "Cakewalk Template" (Cakewalk-Vorlage) aus (wenn Sie SONAR verwenden), wählen Sie anschließend in der Liste des Dialogfelds "Yamaha S90 Synthesizer" aus, und klicken Sie auf [OK]. Die Vorlage wird importiert, und die drei Fenster "Track", "Control" und "Panel" ("Spur", "Steuerung" und "Bedienfeld") werden angezeigt.

#### Das Setup ist abgeschlossen, und Sie können SONAR/Cakewalk Pro Audio nun vom S90 aus bedienen.

**DHIMIES** Wählen Sie im Menü [Option] den Befehl [MIDI Devices...] (MIDI-Geräte) aus, um das Fenster "MIDI Ports" zu öffnen. Legen Sie in diesem Fenster für [Input Ports] (Eingangs-Ports) "YAMAHA USB IN 0-3" fest. Wenn der S90 mit dem Computer über MIDI verbunden ist, setzen Sie "Input Ports" auf 1 (beispielsweise  $, 0-1$ ").

#### ■ Wenn Sie die Spurstruktur der Vorlagendatei ändern...

- **1.** Klicken Sie im Fenster "Panel" auf die Schaltfläche [CONFIG] (Konfiguration).
- **2.** Legen Sie mit dem Schalter [SET MIDI First Track] (Erste MIDI-Spur bestimmen) die erste Spurnummer der MIDI-Spuren fest.
- Bei Verwendung dieser Vorlage müssen die MIDI-Spuren in numerischer Reihenfolge geordnet sein. Ansonsten können Sie SONAR/Cakewalk Pro Audio nicht vom S90 aus steuern.
- Wenn Sie die erste Spurnummer auf eine nicht verwendete Spur einstellen, sind die Regler, Schalter und Schieberegler im Fenster möglicherweise abgeblendet. Setzen Sie in diesem Fall die erste Spurnummer auf die erste verfügbare Spur, die Daten enthält.

#### ● **Pro Tools**

Zur Verwendung von Pro Tools ist keine spezielle Setup-Datei erforderlich.

Sie können Pro Tools vom S90 aus bedienen, wenn Sie die Einstellungen der Pro Tools ändern. Diese Konfigurationsmethode stimmt mit derjenigen für den Macintosh überein (siehe Seite [10\)](#page-18-0).

## **MIDI Port-Einstellung (MIDI SETUP)**

Bevor Sie den MIDI-Port in Voice Editor oder File Utility einstellen, müssen Sie den MIDI-Port über MIDI SETUP in der Symbolleiste festlegen.

- **1.** Starten Sie Voice Editor oder File Utility.
- **2.** Klicken Sie in der in Schritt 1 aufgerufenen Symbolleiste auf die Schaltfläche [MIDI Setup].

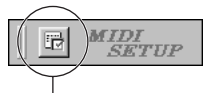

Schaltfläche [MIDI Setup]

- **3.** Wählen Sie im in Schritt 2 aufgerufenen Fenster "MIDI Setup" im Feld [IN]/[OUT] die passenden Geräte aus, um den an die USB-Schnittstelle angeschlossenen S90 zu verwenden (beispielsweise "YAMAHA USB IN 0-1" und "YAMAHA USB OUT 0-1").
	- Damit an dieser Stelle MIDI-Ports verfügbar sind, müssen Sie den entsprechenden MIDI-Port in jeder Anwendungssoftware auswählen (Voice Editor oder File Utility). Es handelt hierbei sich um den Port, den Sie in den verschiedenen Softwareanwendungen verwenden. Weitere Informationen zur Festlegung des MIDI-Ports finden Sie in der Onlinehilfe der jeweiligen Software.

#### **Demo Song-Wiedergabe mit der integrierten Sequenzer-Software**

#### ● **Dateien**

Die Dateien im Ordner "DemoSong" sind Demo-Song-Daten für die integrierte Sequenzer-Software. Sie können die Demo-Songs wie folgt wiedergeben.

- Einzelheiten zur Software finden Sie in der in die Anwendung integrierten Onlinehilfe.
- Eventuell stimmen einige der hier verfügbaren Demo-Songs mit denjenigen auf Ihrem Instrument überein. (Je nach Instrument sind möglicherweise sogar alle Songs mit den Songs auf Ihrem Instrument identisch.) Am Ende der Installation können Sie mit Hilfe der Demo-Songs die Bedienbarkeit und das Funktionieren der Sequenzer-Software überprüfen.

#### ● **Vorgehensweise**

- **1.** Stellen Sie sicher, daß das System die Mindestanforderungen der Software erfüllt (Seite [3](#page-11-1)).
- **2.** Stellen Sie die Verbindung zwischen Instrument und Computer her. (Informationen zu Verbindungen finden Sie in der Bedienungsanleitung.)
- **3.** Installieren Sie den passenden Treiber für Ihren Computer, und nehmen Sie die erforderlichen Einstellungen vor (Seite [4](#page-12-0)).
- **4.** Installieren Sie die Sequenzer-Software (Seite [6](#page-14-0)).
- **5.** Starten Sie die Software, und nehmen Sie die notwendigen MIDI-Einstellungen vor (Seite [6\)](#page-14-1).
- **6.** Kopieren Sie die Demo-Song-Datei(en) von der CD-ROM auf die Festplatte.
- **7.** Wählen Sie im Menü [File] (Datei) den Befehl [Open] (Öffnen) aus, um das Dialogfeld "Open" aufzurufen. Markieren Sie im Feld den auf die Festplatte kopierten Demo-Song, und klicken Sie auf die Schaltfläche [Open]. Das Fenster "New Track" (Neue Spur) wird angezeigt (Informationen hierzu finden Sie in der Onlinehilfe).
- **8.** Klicken Sie in der Transportleiste auf die Wiedergabe-Schaltfläche (Informationen hierzu finden Sie in der Onlinehilfe), um die Wiedergabe des Demo-Songs zu starten.

Weitere Informationen zu anderen Bedienvorgängen erhalten Sie in der Onlinehilfe.

## <span id="page-16-0"></span>**Inhalt der CD-ROM**

Die CD-ROM enthält zwei Ordner: "International" und "Japanese". Doppelklicken Sie auf den Ordner "International", um es zu öffnen und auf die nachfolgend aufgelisteten Programme (mit den entsprechenden Installationsprogrammen) zuzugreifen.

#### ■ Verzeichnis "International"

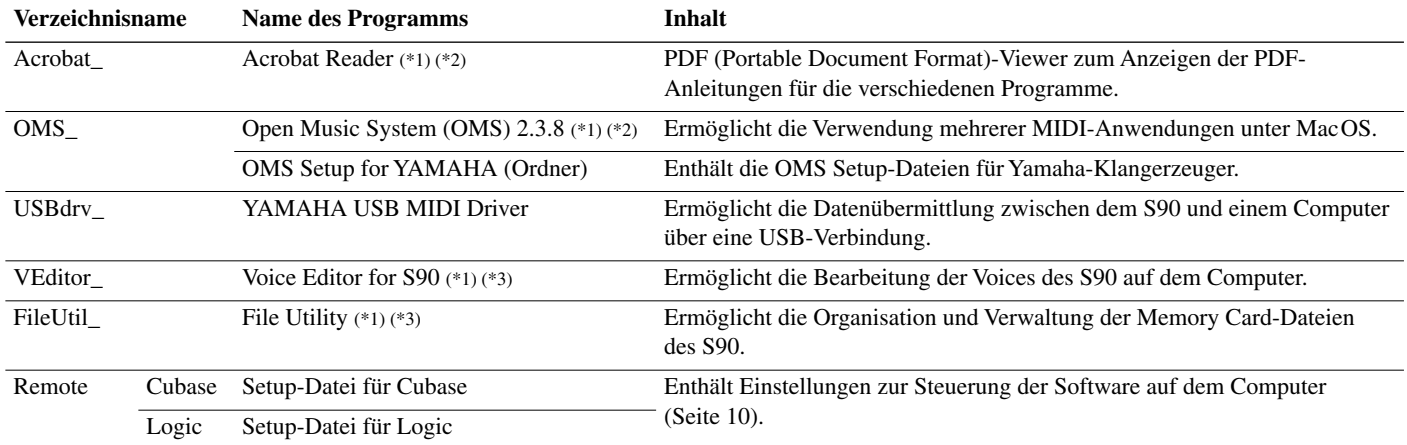

(\*1) Diese Anwendungen werden mit Onlinehilfe/PDF-Anleitung ausgeliefert.

(\*2) Yamaha gibt keine Garantie für die Stabilität dieser Programme und kann den Anwendern auch keine technische Unterstützung anbieten. (\*3) Um die PDF-Anleitung zu öffnen, wählen Sie im Menü [Help] (Hilfe) der entsprechenden Software [Manual] (Handbuch) aus.

• OMS® und **OMS** sind eingetragene Warenzeichen von Opcode Systems, Inc.

### **Minimale Systemanforderungen**

#### **Voice Editor for S90**

**Betriebssystem:** MacOS 8.6 bis 9.2.2 **Prozessor:** PowerPC oder höher **Verfügbarer Speicherplatz:** 8 MB oder mehr **Freier Festplattenspeicher:** 16 MB oder mehr **Bildschirmauflösung:** 800 x 600, 256 Farben oder mehr **OMS:** OMS 2.3.3 oder höher (im Lieferumfang)

#### **File Utility**

**Betriebssystem:** MacOS 8.0 bis 9.1 **Prozessor:** Power PC oder höher **Verfügbarer Arbeitsspeicher:** 6 MB oder mehr **Freier Festplattenspeicher:** 4 MB oder mehr **Bildschirmauflösung:** 640 x 480, 256 Farben oder mehr **OMS:** OMS 2.3.3 oder höher (im Lieferumfang)

#### **USB MIDI Driver**

**Computer:** Macintosh mit integrierter USB-Schnittstelle **Betriebssystem:** MacOS 8.6 bis 9.2.2 **Prozessor:** Power PC oder höher **Arbeitsspeicher:** 64 MB oder mehr (128 MB oder mehr werden empfohlen) **Freier Festplattenspeicher:** 2 MB oder mehr **OMS:** OMS 2.3.3 oder höher (im Lieferumfang)

Deaktivieren Sie den virtuellen Speicher.

## **Installation der Software**

#### **Acrobat Reader**

Sie müssen Acrobat Reader installieren, um die PDF-Bedienungsanleitungen der einzelnen Programme anzeigen zu können.

- 1. Doppelklicken Sie auf den Ordner "Acrobat\_". Daraufhin werden Ordner für drei verschiedene Sprachen angezeigt: Englisch, Deutsch und Französisch.
- **2.** Wählen Sie die gewünschte Sprache aus, und doppelklicken Sie auf den entsprechenden Ordner. Das Fenster "Reader Installer" wird angezeigt. Der Name des Installationsprogramms kann je nach ausgewählter Sprache variieren.
- **3.** Doppelklicken Sie auf den "Reader Installer". Das Dialogfeld "Acrobat Reader Setup" wird angezeigt.
- **4.** Führen Sie die Installation durch, indem Sie den Bildschirmanweisungen folgen. Nach der Installation befindet sich auf Ihrem Computer das Verzeichnis "Adobe Acrobat" (standardmäßig auf dem Startvolume).

Informationen zur Verwendung von Acrobat Reader erhalten Sie, indem Sie im Menü [Hilfe] auf [Reader Guide] klicken.

#### **Open Music System (OMS)**

OMS ermöglicht Ihnen die Verwendung mehrerer MIDI-Anwendungen unter MacOS.

- **1.** Doppelklicken Sie auf den Ordner "OMS\_" (nur englische Version). "Install OMS 2.3.8" wird angezeigt.
- **2.** Doppelklicken Sie auf "Install OMS 2.3.8". Das Dialogfeld "OMS Setup" wird angezeigt.
- **3.** Führen Sie die Installation durch, indem Sie den Bildschirmanweisungen folgen. Klicken Sie nach der Installation auf <Restart> (Neustart).
	- **DEINWEIS** Nach Beendigung der Installation wird möglicherweise eine Fehlermeldung angezeigt, die Sie darauf hinweist, daß das Installationsprogramm nicht beendet wurde. Wählen Sie in diesem Fall im Menü [File] (Datei) den Befehl [Quit] (Beenden) aus, um das Installationsprogramm zu beenden. Starten Sie dann den Computer neu.

Nach dem Neustart des Macintosh befindet sich auf dem Computer ein Ordner namens "Opcode"/"OMS Applications" (standardmäßig auf dem Startvolume).

**4.** Kopieren Sie mit Hilfe des Drag & Drop-Verfahrens die Datei "OMS 2.3.8 Manual.pdf" von der CD-ROM in den Ordner "OMS Applications". Informationen zur Bedienung der Anwendung finden Sie in der

Datei "OMS 2.3.8 Mac.pdf" (nur Englisch). **5.** Kopieren Sie mit Hilfe des Drag & Drop-Verfahrens den Ordner "OMS Setup for YAMAHA" von der CD-ROM in den Ordner

"OMS Applications". Im Ordner "OMS Setup for YAMAHA" finden Sie die OMS-Setup-Dateien für Yamaha-Klangerzeuger, die Sie als Vorlage verwenden können.

Informationen zum Konfigurieren von OMS finden Sie in der PDF-Bedienungsanleitung zu Voice Editor.

#### **USB MIDI Driver**

Um den S90 von einem Computer aus über USB bedienen zu können, müssen Sie zunächst die passende Treibersoftware (englisch: Driver) installieren.

Der USB MIDI Driver ist eine Software, die über ein USB-Kabel MIDI-Daten zwischen der Sequenzer-Software und dem S90 überträgt.

Installieren Sie vor der Installation des USB-MIDI-Treibers zuerst OMS. Außerdem müssen Sie nach der Installation des Treibers OMS konfigurieren.

- **1.** Doppelklicken Sie im Ordner "USBdrv\_" auf das Symbol "Install USB Driver" (USB-Treiber installieren). Das Dialogfeld "Install USB Driver" wird angezeigt.
- **2.** Führen Sie die Installation durch, indem Sie den Bildschirmanweisungen folgen.
- **3.** Nach Beendigung der Installation wird die folgende Meldung angezeigt: "Installation was successful. You have installed software which requires you to restart your computer." (Installation erfolgreich beendet. Sie haben Software installiert, die einen Neustart des Computers erforderlich macht.) Klicken Sie auf [Restart] (Neustart). Der Computer wird automatisch neu gestartet. Die installierten Dateien finden Sie (standardmäßig auf dem Startvolume) in den folgenden Ordnern:
	- Systemordner | Kontrollfelder | YAMAHA USB MIDI Patch
	- Systemordner | Systemerweiterungen | USB YAMAHA MIDI Driver
	- Systemordner | OMS Folder | YAMAHA USB MIDI OMS Driver

#### **File Utility**

Mit Hilfe von File Utility können Sie die Daten des S90 auf dem Computer speichern.

- **1.** Doppelklicken Sie auf den Ordner "FileUtil\_". "Install File Utility" (File Utility installieren) wird angezeigt.
- **2.** Doppelklicken Sie auf "Install File Utility". Das Setup-Dialogfeld für File Utility wird angezeigt.
- **3.** Führen Sie die Installation durch, indem Sie den Bildschirmanweisungen folgen. Wenn Sie im Pulldownmenü die Installationsoption "Custom Install" (Benutzerdefinierte Installation) auswählen, können Sie eine der Sprachen Englisch, Deutsch und Französisch als Sprache für die Bedienungsanleitung auswählen. Nach der Installation befindet sich auf Ihrem Computer das Verzeichnis "YAMAHA Tools" (standardmäßig auf dem Startvolume). Informationen zur Bedienung der Anwendung finden Sie in der Datei "FileUtility.pdf" im Ordner "help".

#### **Voice Editor for S90**

"Voice Editor for S90".

Mit Voice Editor können Sie die Voices des S90 auf dem Computer bearbeiten.

- **1.** Doppelklicken Sie auf den Ordner "VEditor\_". "Install Voice Editor for S90" (Voice Editor for S90 installieren) wird angezeigt.
- **2.** Doppelklicken Sie auf "Install Voice Editor for S90". Das Setup-Dialogfeld für Voice Editor for S90 wird angezeigt.
- **3.** Führen Sie die Installation durch, indem Sie den Bildschirmanweisungen folgen. Wenn Sie im Pulldownmenü die Installationsoption "Custom Install" (Benutzerdefinierte Installation) auswählen, können Sie eine der Sprachen Englisch, Deutsch und Französisch als Sprache für die Bedienungsanleitung auswählen. Nach der Installation befindet sich auf Ihrem Computer das Verzeichnis "YAMAHA Tools" (standardmäßig auf dem Startvolume). Informationen zur Bedienung der Anwendung finden Sie in der Datei "S90.pdf" im Ordner "VEditor", einem Unterordner von

#### **Setup-Dateien für die Remote-Bedienung von Sequenzer-Software**

Um diese Dateien verwenden zu können, muß die entsprechende Sequenzer-Software auf dem Computer installiert sein.

**DEINWEIS** Je nach der von Ihnen verwendeten Software-Version können die nachfolgend beschriebenen Anweisungsschritte und Bildschirmanzeigen variieren. Weitere Informationen erhalten Sie im Benutzerhandbuch (oder in Hilfethemen) der jeweiligen Software.

#### <span id="page-18-1"></span>● **Setup-Dateien für Cubase**

Die Installation erfolgt genau wie unter Windows. Siehe Seite [6.](#page-14-2)

#### ● **Preference-Datei für Logic**

- **1.** Starten Sie Logic.
- **2.** Wählen Sie im Menü [Optionen] den Befehl [Einstellungen] und dann [Tastaturkommandos] aus.
- **3.** Wählen Sie in dem in Schritt 2 aufgerufenen Fenster "Tastaturbefehle" im Menü [Optionen] den Befehl [Tastaturkommandos importieren…] aus.
- **4** Wählen Sie im in Schritt 3 aufgerufenen Dialogfeld die Preference-Datei für Logic "Logic Preferences" von der mitgelieferten CD-ROM aus, und klicken Sie auf [Open] (Öffnen). Nach dem Import der Datei wird das folgende Fenster angezeigt.

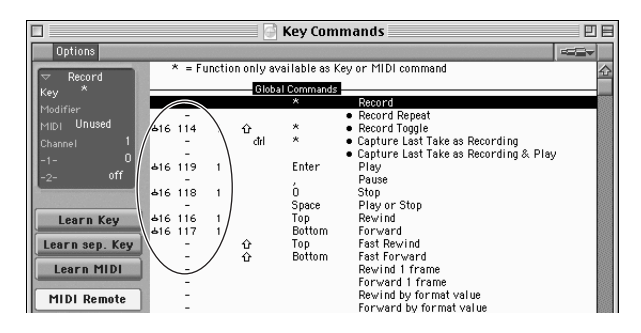

Beachten Sie, daß die Einstellungen für Tastaturkommandos durch die ausgewählte Preference-Datei ersetzt werden.

#### <span id="page-18-0"></span>● **Pro Tools**

Zur Verwendung von Pro Tools ist keine spezielle Setup-Datei erforderlich.

- **1.** Wählen Sie im Menü [Setup] die Option [Peripherals...] (Peripheriegeräte) aus.
- **2.** Klicken Sie im in Schritt 1 aufgerufenen Fenster "Peripherals" auf die Schaltfläche [MIDI Controllers].

Das Fenster "MIDI Controllers" wird geöffnet. Nehmen Sie darin die folgende Einstellung vor.

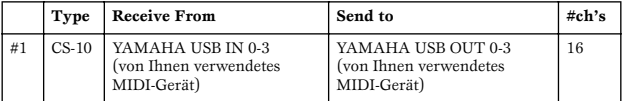

**DHINWEIS** Wenn der S90 mit dem Computer über MIDI verbunden ist, setzen Sie den Port auf 1 (beispielsweis "0-1").

Das Setup ist abgeschlossen, und Sie können Pro Tools nun vom S90 aus bedienen.

## **Für Windows-/ Macintosh-Benutzer**

## **Informationen zum Fenster "USB Driver Setup"**

In diesem Fenster können Sie die in der Sequenzer-Software festgelegte MIDI-Port-Nummer, die zum S90 gesendet wird, ändern. Die Standardeinstellungen lauten wie folgt.

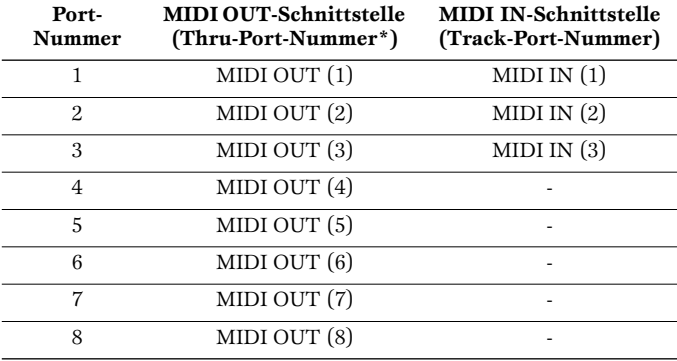

\* Hierbei handelt es sich um die MIDI-Port-Nummer, die im Display "MIDI/OTHER" des Utility-Modus festgelegt wird.

# **Fehlerbehandlung**

#### **Der Treiber kann nicht installiert werden.**

- Ist das USB-Kabel richtig angeschlossen?
	- $\rightarrow$  Überprüfen Sie die USB-Kabelverbindung.
	- → Ziehen Sie das USB-Kabel ab, und schließen Sie es erneut an.
- [Windows] Ist die USB-Funktion auf Ihrem Computer aktiviert?
	- $\rightarrow$  Falls beim erstmaligen Anschließen des S90 an den Computer der Hardware-Assistent nicht angezeigt wird, ist die USB-Funktion auf dem Computer möglicherweise nicht aktiviert. Führen Sie zur Überprüfung die folgenden Schritte durch.
		- 1 Doppelklicken Sie in der Systemsteuerung auf "System", um das Fenster "Eigenschaften von System" bzw. "Systemeigenschaften" zu öffnen.
		- 2 Doppelklicken Sie auf die Registerkarte "Geräte-Manager", und vergewissern Sie sich, daß neben "Universeller serieller Bus Controller" oder "USB-Stammhub" bzw. "USB-Root-Hub" keine der Markierungen "!" oder "x" angezeigt wird. Falls dies der Fall ist, ist der USB-Controller nicht aktiviert. Weitere Informationen finden Sie im Benutzerhandbuch des Computers.
- [Windows] Ist ein unbekanntes Gerät registriert?
	- $\rightarrow$  Falls die Treiberinstallation fehlschlägt, wird der S90 als "Unbekanntes Gerät" registriert, und Sie können den Treiber nicht installieren. Führen Sie die folgenden Schritte durch, um das "unbekannte Gerät" zu löschen.
		- 1 Doppelklicken Sie in der Systemsteuerung auf "System", um das Fenster "Eigenschaften von System" bzw. "Systemeigenschaften" zu öffnen.
		- 2 Doppelklicken Sie auf die Registerkarte "Geräte-Manager". Wählen Sie die Option "Modelle nach Typ anzeigen" aus, und suchen Sie nach "Andere Komponenten" oder "Andere Geräte".
		- (3) Falls Sie "Andere Komponenten" oder "Andere Geräte" finden, doppelklicken Sie darauf, um den Baum zu erweitern, und suchen Sie nach "Unbekanntes Gerät". Falls Sie ein unbekanntes Gerät finden, markieren Sie es, und klicken auf die Schaltfläche [Entfernen].
		- 4 Ziehen Sie das USB-Kabel vom S90 ab, und stecken Sie es gleich wieder ein.
		- 5 Installieren Sie den Treiber erneut.

#### **Wenn der S90 vom Computer aus über USB bedient wird, funktioniert er nicht richtig oder erzeugt keinen Ton.**

- Wurde der Treiber installiert?
- Ist das USB-Kabel richtig angeschlossen?
- Ist die Lautstärke des Klangerzeugers, des Wiedergabegeräts und der Anwendungssoftware in adäquater Weise eingestellt?
- Wurde in der Sequenzer-Software der richtige Port ausgewählt?
- Überprüfen Sie, ob die MIDI IN/OUT-Einstellung im Utility-Modus dem tatsächlich verwendeten Kabel (USB oder MIDI) entspricht.

#### **Die Wiedergabe ist verzögert.**

- Erfüllt der Computer die Systemanforderungen?
- Werden gleichzeitig andere Anwendungen oder Gerätetreiber ausgeführt?

#### **[Macintosh]**

- $\rightarrow$  Schalten Sie den virtuellen Speicher aus.
- → Deaktivieren Sie AppleTalk.

#### **Der Standby-Modus (Ruhezustand) des Rechners läßt sich nicht ordnungsgemäß aktivieren bzw. beenden.**

- Versetzen Sie den Computer nicht in den Standby-Modus, während die MIDI-Anwendung ausgeführt wird.
- Wenn Sie Windows 2000 verwenden, können Sie je nach Systemkonfiguration (USB Host Controller usw.) den Computer u.U. nicht normal in den Ruhezustand versetzen. Doch auch in diesem Fall sollte es ausreichen, das USB-Kabel aus- und wieder einzustöpseln, um die Funktionen des S90 erneut verwenden zu können.

#### **Wie läßt sich der Treiber deinstallieren oder neu installieren? [Windows Me/98]**

- 1 Wenn der S90 ordnungsgemäß erkannt wird, doppelklicken Sie in der Systemsteuerung auf "System", um das Fenster "Eigenschaften von System" zu öffnen.
- (2) Doppelklicken Sie auf die Registerkarte "Geräte-Manager", markieren Sie "YAMAHA USB MIDI Driver", und klicken Sie auf [Entfernen].
- 3 Verwenden Sie die MS-DOS-Eingabeaufforderung oder den Explorer, um die folgenden drei Dateien zu entfernen.

**DEINWES** Um diese Dateien mit dem Explorer zu löschen, klicken Sie im Menü [Ansicht] auf [Ordneroptionen], und wählen Sie auf der Registerkarte [Ansicht] die Option "Alle Dateien anzeigen" aus.

- \WINDOWS\INF\OTHER\YAMAHAS90.INF
- \WINDOWS\SYSTEM\Xgusb.drv
- \WINDOWS\SYSTEM\Ymidusb.sys
- 4 Ziehen Sie das USB-Kabel ab.
- 5 Starten Sie den Computer neu.
- 6 Installieren Sie den Treiber neu.

#### **[Macintosh]**

- 1 Löschen Sie die Dateien in den folgenden Ordnern:
	- Systemordner | Kontrollfelder | YAMAHA USB MIDI Patch • Systemordner | Systemerweiterungen | USB YAMAHA MIDI Driver
	- Systemordner | OMS Folder | YAMAHA USB MIDI OMS Driver
- 2 Starten Sie den Computer neu.
- 3 Installieren Sie den Treiber, und konfigurieren Sie OMS.

## <span id="page-20-0"></span>**Contenu du CD-ROM**

Le CD-ROM contient les applications (et les programmes d'installation correspondants) suivantes.

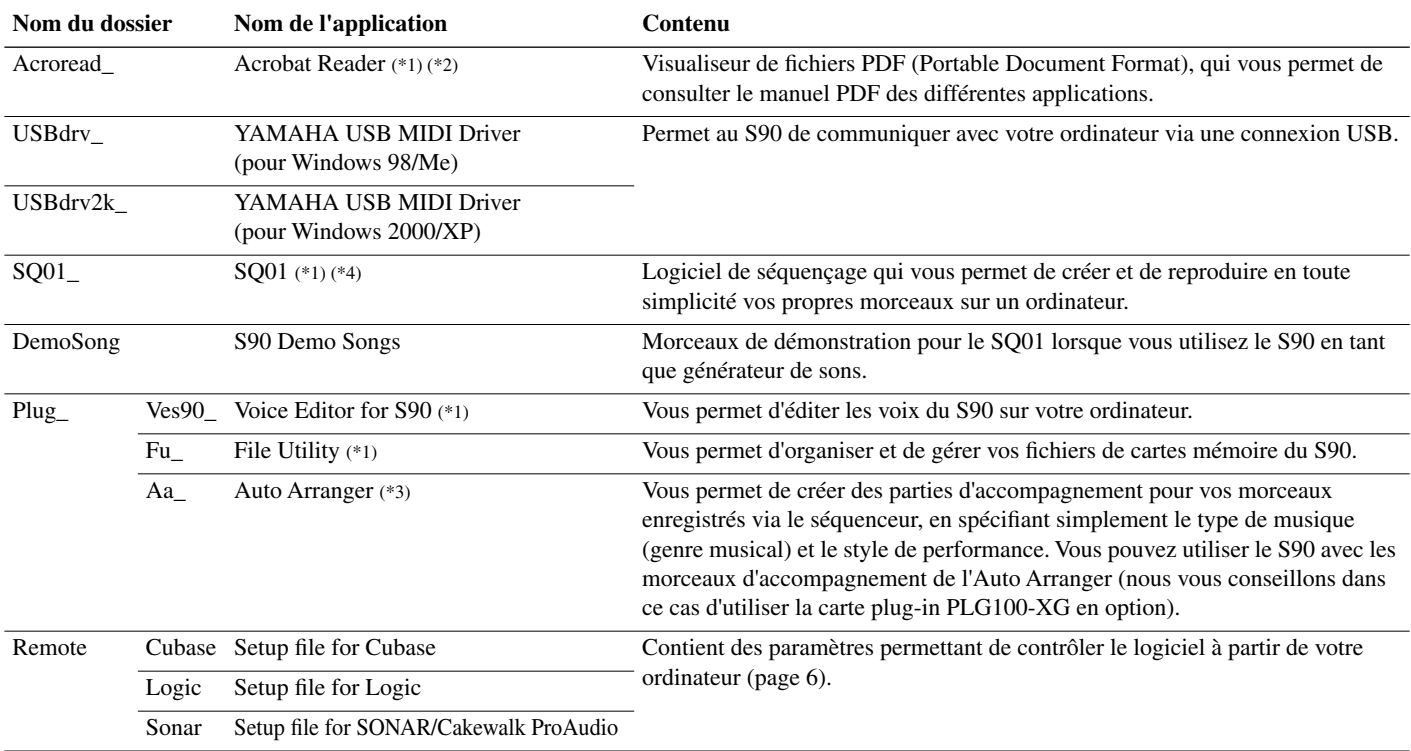

(\*1) Ces applications sont fournies avec des manuels PDF/en ligne. Pour ouvrir les manuels PDF, sélectionnez [Manual] (Manuel) dans le menu [Help] (Aide) du logiciel concerné. (\*2) Malheureusement, Yamaha ne peut garantir la stabilité de ces programmes, de même qu'il ne peut proposer d'assistance utilisateur pour ceux-ci.

(\*3) Ce logiciel est un programme plug-in pour l'application hôte (SQ01, etc.).

• Adobe, le logo Adobe, Acrobat et le logo Acrobat sont des marques commerciales de Adobe Systems Incorporated.

## <span id="page-20-1"></span>**Configuration minimale requise**

**DITOTE** En fonction du système d'exploitation utilisé, la configuration minimale requise peut être supérieure à celle spécifiée ci-après.

#### **SQ01/Voice Editor for S90/File Utility**

**Système d'exploitation :** Windows 98/98SE/Me/2000/XP Edition Familiale/XP Edition Professionnelle

**Unité centrale :** Pentium (ou Celeron)/450MHz minimum (166MHz minimum si vous utilisez Voice Editor ou File Utility en tant qu'applications autonomes)

**Mémoire :** 64 Mo minimum (nous vous recommandons 128 Mo minimum. 32 Mo ou plus si vous utilisez Voice Editor ou File Utility en tant qu'applications autonomes)

**Espace libre sur le disque dur :** 300 Mo minimum **Ecran :** 800 x 600, 16 couleurs ou plus

#### **Pilote MIDI USB**

**Ordinateur :** IBM/AT ou machine compatible (avec interface USB) **Système d'exploitation :** Windows 98/98SE/Me/2000/XP Edition Familiale/XP Edition Professionnelle **Unité centrale :** Pentium (ou Celeron) de 166 MHz minimum **Mémoire disponible :** 32 Mo minimum **Espace libre sur le disque dur :** 2 Mo minimum

**DINDIE** Pour plus d'informations sur la configuration matérielle requise, outre celle concernant l'application ci-dessus, reportez-vous aux manuels en ligne du logiciel concerné.

## **Installation des logiciels**

#### **Acrobat Reader**

Il vous faut d'abord installer Acrobat Reader pour pouvoir visualiser les manuels PDF joints à chaque application.

- **DIMIE Si vous possédez déjà une ancienne version d'Acrobat Reader sur** votre PC, vous devez d'abord la désinstaller (« Désinstaller ») avant de continuer.
- **1.** Double-cliquez sur le dossier « Acroread\_ ». Quatre dossiers correspondant aux différentes langues disponibles s'affichent.
- **2.** Sélectionnez la langue que vous souhaitez utiliser en doublecliquant sur le dossier correspondant.
- **3.** Double-cliquez sur le fichier «  $ar***$ .exe ». La boîte de dialogue d'installation d'Acrobat Reader s'affiche. (Les caractères représentés par des astérisques dans le nom du fichier indiquent la version du logiciel et la langue choisie.)
- **4.** Poursuivez l'installation en suivant les indications qui apparaissent à l'écran. Une fois la procédure d'installation terminée, vous trouverez le

dossier Acrobat sur votre PC (par défaut, dans Fichiers de programmes).

Reportez-vous au [Reader Guide] dans le menu [Help] (Aide) pour apprendre à utiliser Acrobat Reader.

#### **Pilote MIDI USB**

Pour pouvoir utiliser le S90 à partir de votre ordinateur via un câble USB, vous devez installer le logiciel du pilote approprié. Le pilote MIDI USB est un logiciel qui permet de transférer des données MIDI entre le logiciel de séquençage et le S90 via un câble USB.

- ⇒ Utilisateurs de Windows 98/Me Voir ci-dessous.
- ⇒ Utilisateurs de Windows 2000/XP Voir page [5.](#page-22-0)

#### <span id="page-21-0"></span>● **Installation du pilote sur un système Windows 98/Me**

- **1.** Démarrez l'ordinateur.
- **2.** Insérez le CD-ROM fourni dans le lecteur de CD-ROM.
- **3.** Vérifiez que l'interrupteur POWER (Alimentation) du S90 est réglé sur OFF (Désactivé) et branchez le câble USB à la borne USB de l'ordinateur (ou au concentrateur USB), puis à la borne USB du S90. Lorsque le S90 est sous tension, l'ordinateur ouvre automatiquement la fenêtre « Assistant Ajout de nouveau matériel ». Si elle n'apparaît pas, cliquez sur « Ajout de nouveau matériel » dans Panneau de configuration.
	- **DINOTE** Pour les utilisateurs de Windows Me, cochez la case d'option située à gauche de « Rechercher automat. un meilleur pilote (recommandé) », puis cliquez sur [Suivant]. Le système lance automatiquement la recherche et installe le pilote. Passez à l'étape 8. Si le système ne détecte pas de pilote, sélectionnez « Spécifier l'emplacement du pilote (avancé) » et spécifiez le répertoire racine du lecteur de CD-ROM (par exemple, D:\) pour l'installation du pilote.

#### Windows 98

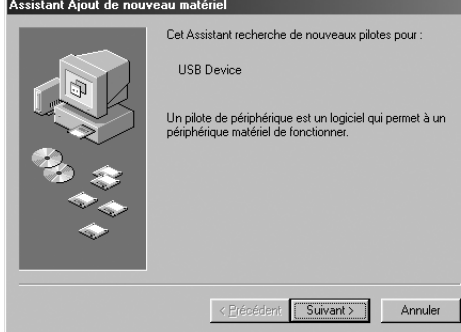

#### Windows Me

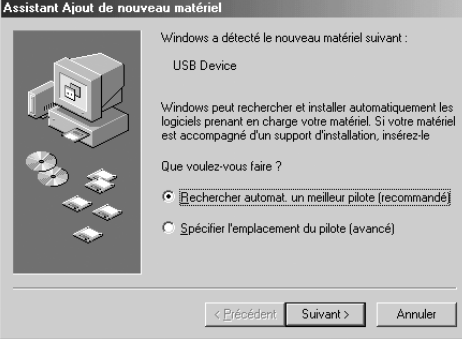

**4.** Cliquez sur [Suivant].

La fenêtre ci-dessous vous permet de sélectionner la méthode de recherche.

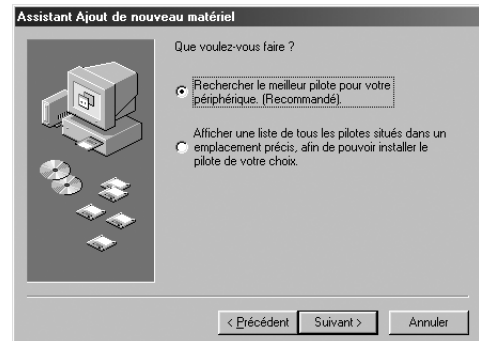

**5.** Cochez la case d'option située à gauche de « Rechercher le meilleur pilote pour votre périphérique (Recommandé) ». Cliquez sur [Suivant].

La fenêtre ci-dessous vous permet de sélectionner l'emplacement où installer le pilote.

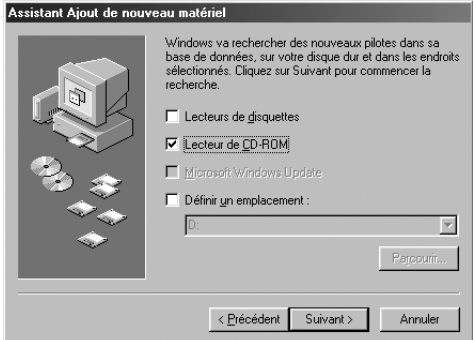

- **6.** Cochez la case « Lecteur de CD-ROM » et décochez toutes les autres cases. Cliquez sur [Suivant].
	- **DINOTE** Le système peut vous demander d'insérer le CD-ROM de Windows tandis qu'il contrôle le lecteur. Spécifiez le répertoire USBdrv\_ du lecteur de CD-ROM (par exemple, D:\USBdrv\_\) et poursuivez l'installation.
	- **DINOTE** Sous Windows 98, spécifiez le répertoire USBdrv du lecteur de CD-ROM (par exemple, D:\USBdrv\_\) et poursuivez l'installation.
- **7.** Quand le système détecte le pilote sur le CD-ROM et qu'il est prêt à effectuer l'installation, il affiche l'écran suivant. Vérifiez que « YAMAHA USB MIDI Driver » est bien indiqué et cliquez sur [Suivant]. Le système lance l'installation.

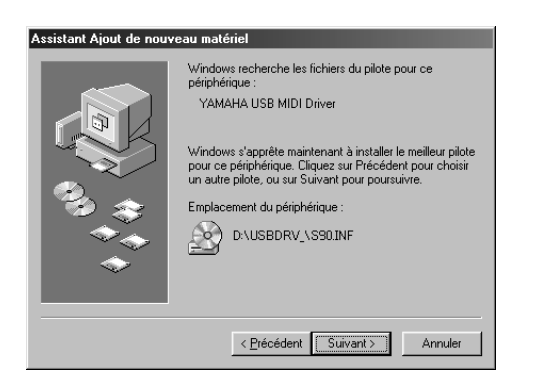

- **8.** Une fois l'installation terminée, l'écran suivant apparaît. Cliquez sur [Terminer].
	- **N NOTE** Sur certains ordinateurs, il est possible que cet écran reste affiché dix secondes après la fin de l'installation.

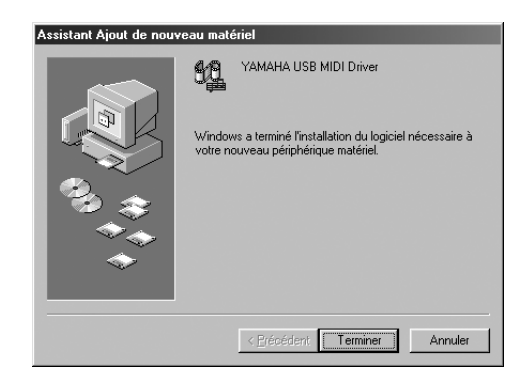

Le pilote est maintenant installé.

#### <span id="page-22-0"></span>● **Installation du pilote sur un système Windows 2000**

- **1.** Démarrez l'ordinateur et utilisez le compte « Administrateur » pour ouvrir la session Windows 2000.
- **2.** Sélectionnez [Poste de travail | Panneau de configuration | Système | Matériel | Signature du pilote | Vérification des signatures de fichiers], puis cochez la case d'option à gauche de « Ignorer - Installe tous les fichiers, quelles que soient leurs signatures » et cliquez sur [OK].
- **3.** Insérez le CD-ROM fourni dans le lecteur de CD-ROM.
- **4.** Vérifiez que l'interrupteur POWER du S90 est réglé sur OFF et branchez le câble USB à la borne USB de l'ordinateur (ou au concentrateur USB), puis à la borne USB du S90. Lorsque le S90 est sous tension, l'ordinateur ouvre automatiquement la fenêtre « Assistant Ajout de nouveau matériel détecté ». Cliquez sur [Suivant].
- **5.** Cochez la case d'option à gauche de « Rechercher un pilote approprié pour mon périphérique. (Recommandé) ». Cliquez sur [Suivant]. La fenêtre qui apparaît alors vous permet de sélectionner

l'emplacement où installer le pilote.

**6.** Cochez la case « Lecteurs de CD-ROM » et décochez toutes les autres cases. Cliquez sur [Suivant].

**DINOTE** Le système peut vous demander d'insérer un CD-ROM de Windows tandis qu'il contrôle le lecteur. Spécifiez le répertoire « USBdrv2k\_ » du lecteur de CD-ROM (par exemple, D:\USBdrv2k\_\) et poursuivez l'installation.

**7.** Lorsque l'installation est terminée, l'ordinateur affiche « Fin de l'Assistant Ajout de nouveau matériel détecté ». Cliquez sur [Terminer].

**DINITE** Sur certains ordinateurs, il est possible que cet écran reste affiché dix secondes après la fin de l'installation.

**8.** Redémarrez l'ordinateur. Le pilote est maintenant installé.

#### ● **Installation du pilote sur un système Windows XP**

- **1.** Démarrez l'ordinateur.
- **2.** Sélectionnez [Démarrer | Panneau de configuration]. Si l'affichage des catégories est sélectionné, cliquez sur « Basculer vers l'affichage classique » à gauche de la fenêtre. Tous les éléments du panneau de configuration (icônes) s'affichent.
- **3.** Sélectionnez [Système | Matériel | Signature du pilote | Options de signature du pilote], puis cochez la case d'option à gauche de « Ignorer - Forcer l'installation du logiciel sans demander mon approbation » et cliquez sur [OK].
- **4.** Cliquez sur [OK] pour fermer la fenêtre « Propriétés système », puis cliquez sur le bouton « x » dans le coin supérieur droit de la fenêtre pour fermer le panneau de configuration.
- **5.** Insérez le CD-ROM fourni dans le lecteur de CD-ROM.
- **6.** Vérifiez que l'interrupteur POWER du S90 est réglé sur OFF et branchez le câble USB à la borne USB de l'ordinateur (ou au concentrateur USB), puis à la borne USB du S90. Lorsque le S90 est sous tension, l'ordinateur ouvre automatiquement la fenêtre « Assistant Ajout de nouveau matériel détecté ».
- **7.** Cochez la case d'option à gauche de « Rechercher un pilote approprié pour mon périphérique. (Recommandé) ». Cliquez sur [Suivant]. Le système lance l'installation.
- **8.** Lorsque l'installation est terminée, l'ordinateur affiche « Fin de l'Assistant Ajout de nouveau matériel détecté ». Cliquez sur [Terminer].

**NEUTE** Sur certains ordinateurs, il est possible que cet écran reste affiché dix secondes après la fin de l'installation.

**9.** Redémarrez l'ordinateur. Le pilote est maintenant installé. Outre sa fonction de séquenceur, le SQ01 peut être utilisé comme éditeur de voix une fois que l'application plug-in « Voice Editor for S90 » a été installée.

- **1.** Double-cliquez sur le dossier « SQ01\_ ». Différents fichiers, parmi lesquels « setup.exe », s'affichent.
- **2.** Double-cliquez sur le fichier « Setup.exe ». La boîte de dialogue d'installation de SQ01 s'affiche.
- **3.** Poursuivez l'installation en suivant les indications qui apparaissent à l'écran.

Après l'installation, sélectionnez <Restart> (Redémarrer). Après le redémarrage de Windows, vous trouverez le dossier YAMAHA sur votre PC (par défaut, dans Fichiers de programmes) et le dossier SQ01 dans le dossier YAMAHA. Consultez les manuels d'aide en ligne pour apprendre à utiliser l'application.

#### <span id="page-23-2"></span>**Configuration MIDI du SQ01**

- **1.** Lancez le SQ01. Dans le menu [Démarrer], sélectionnez [Programmes], puis [YAMAHA SQ01]  $\rightarrow$  [SQ01].
- **2.** Dans le menu [Setup] (Configuration), sélectionnez  $[MIDI] \rightarrow [Device]$  (Périphérique) pour afficher la page « Device » de la boîte de dialogue « MIDI ».
- **3.** Sélectionnez le port de sortie approprié (par exemple, « YAMAHA USB OUT 0-1 ») dans la fenêtre [OUT] (Sortie) pour utiliser la connexion USB avec le S90.
- **4.** Sélectionnez le port d'entrée approprié (par exemple, « YAMAHA USB IN 0-1 ») dans la fenêtre [IN] (entrée), puis cliquez sur [OK] pour refermer la boîte de dialogue.
	- **DINITE** Si nécessaire, vous pouvez sélectionner le pilote audio ainsi que le périphérique d'entrée/sortie audio. Dans le menu [Setup], sélectionnez [Audio] → [Device] pour afficher la page « Device » de la boîte de dialogue « Audio ».
	- **DINITE** La connexion USB ne peut être utilisée vers le S90 que pour transférer des données MIDI. Aucune donnée audio ne peut être transmise via le port USB.

#### **Voice Editor, File Utility, Auto Arranger**

Vous pouvez éditer les voix du S90, gérer les fichiers de la carte mémoire ou créer une partie d'accompagnement pour la mélodie que vous avez enregistrée. Une fois la base de données du S90 installée, vous pouvez consulter la liste des voix du S90, et ce, pendant l'exécution de SQ01.

- **1.** Double-cliquez sur le dossier « Plug\_ ». Trois dossiers apparaissent : « Ves90\_ », « Fu\_ » et « Aa\_ ».
- **2.** Double-cliquez sur le dossier de votre choix.
	- Ves90 ......Voice Editor pour S90, base de données du S90
	- Fu\_..........File Utility
	- Aa\_ .........Auto Arranger
	- Différents fichiers, parmi lesquels « Setup.exe », s'affichent.
- **3.** Double-cliquez sur « Setup.exe ». La boîte de dialogue d'installation du logiciel s'affiche.
- **4.** Procédez à l'installation en suivant les indications qui apparaissent à l'écran. Une fois l'installation terminée, vous trouverez chaque logiciel dans le dossier désigné ; en outre, chaque application sera ajoutée au menu [Plug-in]/[View] de SQ01.

Reportez-vous aux manuels d'aide en ligne PDF pour apprendre à utiliser l'application.

#### <span id="page-23-1"></span>**Fichiers de configuration pour le contrôle à distance du logiciel de séquençage**

Pour pouvoir utiliser ces fichiers, les logiciels de séquençage appropriés doivent être installés sur l'ordinateur.

**DIMIT** Selon la version du logiciel que vous utilisez, les actions et écrans décrits dans ce guide peuvent varier. Pour plus d'informations, reportez-vous au mode d'emploi (ou à l'aide en ligne) de votre logiciel.

#### <span id="page-23-0"></span>● **Fichiers de configuration pour Cubase**

- **1.** Démarrez Cubase.
- **2.** Sélectionnez Option dans la barre de menus, puis Setup (Configuration) dans Remote Setup (Configuration à distance).
- **3.** Paramétrez la valeur requise dans la fenêtre VST Remote appelée à l'étape 2, comme illustré ci-dessous, et cliquez sur la touche  $[OK]$ .

**Remote (Distance):** Generic Remote (Distance générique) **Input (Entrée) :** YAMAHA USB IN 0-3 **Output (Sortie) :** YAMAHA USB OUT 0-3

**DINITE** Si le S90 est connecté à l'ordinateur via MIDI, réglez le port sur 1 (par exemple,  $\ll$  0-1 »).

- **4.** Cliquez sur la touche [EDIT] (Edition) de la fenêtre Generic Remote appelée à l'étape 3.
- **5.** Cliquez sur la touche [Import] (Importation) de la fenêtre Generic Remote Setup appelée à l'étape 4.
- **6.** Sélectionnez le fichier de configuration du contrôle à distance de Cubase (Yamaha S90 Remote.xml) dans la boîte de dialogue ouverte à l'étape 5 et cliquez sur la touche [Open] (Ouvrir).
- **7.** Fermez la fenêtre Generic Remote Setup.

#### ● **Fichier de préférence pour Logic**

- **1.** Démarrez Logic.
- **2.** Sélectionnez Key Commands... (Commandes clés) sous Settings (Paramètres) dans le menu Option.
- **3.** Sélectionnez Import Key Commands... (Importer commandes clés) depuis le menu Option dans la fenêtre « Key Commands » appelée à l'étape 2.
- **4.** Dans la fenêtre de dialogue appelée à l'étape 3, sélectionnez un fichier de préférence pour Logic appelé « Logic32.prf » sur le CD-ROM inclus et cliquez sur [Open]. Après avoir importé le fichier, la configuration suivante apparaît.

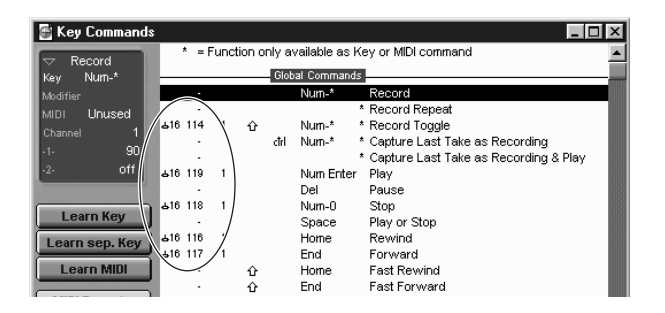

Veuillez noter que les paramètres Key Command sont remplacés par le fichier de préférence sélectionné.

#### ● **Modèle pour SONAR/Cakewalk Pro Audio (installation)**

- **1.** Copiez le modèle de fichier depuis le CD-ROM vers le dossier dans lequel SONAR/Cakewalk Pro Audio est installé.
- **2.** Démarrez SONAR/Cakewalk Pro Audio.
- **3.** Sélectionnez Option dans la barre de menus et choisissez Audio. La boîte de dialogue « Direct Show Audio (Cakewalk Direct Show Audio) » s'affiche.
- **4.** Paramétrez la zone de texte Number of Aux Busses (Nombre de bus auxiliaires) sur 3 (le réglage par défaut est 2) et cliquez sur [OK].

La configuration permettant de charger un modèle a été installée.

#### ● **Modèle pour SONAR/Cakewalk Pro Audio (Importer)**

- **1.** Démarrez SONAR/Cakewalk Pro Audio.
- **2.** Sélectionnez « Open (SONAR)/New (Cakewalk) » (Ouvrir (SONAR)/Nouveau (Cakewalk)) dans le menu File. La boîte de dialogue Open/New Project File (Ouvrir/Nouveau fichier de projet) apparaît.
- **3.** Sélectionnez « Cakewalk Template » (Modèle Cakewalk) dans le menu « Files of type » (Types de fichiers) (lorsque vous utilisez SONAR), puis « Yamaha S90 Synthesizer » dans la liste déroulante et cliquez sur [OK].

Le modèle est alors importé et les trois fenêtres (Track (Piste), Control (Commande) et Panel (Panneau)) s'affichent.

La configuration est terminée et vous pouvez contrôler SONAR/ Cakewalk Pro Audio à partir du S90.

**DINOTE** Sélectionnez « MIDI Devices... » (Périphériques MIDI) dans le menu Option pour ouvrir la fenêtre MIDI Ports (Ports MIDI). A partir de cette fenêtre, réglez Input Ports (Ports d'entrée) sur « YAMAHA USB IN 0-3 ». Si le S90 est connecté à l'ordinateur via MIDI, réglez Input Ports sur 1 (par exemple, « 0-1 »).

#### ■ Lorsque vous modifiez la structure de la piste à partir du **réglage du modèle...**

- **1.** Cliquez sur la touche [CONFIG] de la fenêtre Panel (ci-dessus).
- **2.** Réglez le numéro de la première des pistes MIDI à l'aide du bouton [SET MIDI First Track] (Régler première piste MIDI).
- Lorsque ce modèle est utilisé, les pistes MIDI doivent être rangées par ordre numérique. Sinon, il vous sera impossible de contrôler SONAR/Cakewalk Pro Audio depuis le S90.
- Si vous réglez le premier numéro de piste sur un numéro de piste non utilisé, les boutons, touches et curseurs de la fenêtre peuvent apparaître en grisé. Si c'est le cas, réglez le premier numéro de piste sur la première piste disponible contenant des données.

#### ● **Pro Tools**

Le fichier de configuration spécial n'est pas nécessaire pour utiliser Pro Tools.

Vous pouvez contrôler Pro Tools à partir du S90 en modifiant les paramètres de Pro Tools. La méthode de configuration est la même que pour le Macintosh. Reportez-vous à la page [10.](#page-27-0)

## **Configuration du port MIDI (MIDI SETUP)**

Avant de configurer le port MIDI dans le Voice Editor ou le File Utility, vous devez paramétrer le port MIDI depuis la barre d'outils MIDI SETUP.

- **1.** Démarrez le Voice Editor ou le File Utility.
- **2.** Cliquez sur le bouton MIDI Setup de la barre d'outils appelée à l'étape 1.

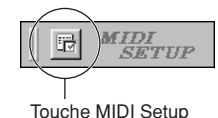

- **3.** Dans la fenêtre MIDI Setup appelée à l'étape 2, sélectionnez le périphérique approprié dans la boîte de dialogue [IN]/[OUT] (Entrée/Sortie) pour utiliser le S90 relié à la borne USB (par exemple, sélectionnez « YAMAHA USB IN 0-1 » et « YAMAHA USB OUT 0-1 »).
	- **DIMITE:** Si vous voulez que des ports MIDI soient disponibles ici, vous devez sélectionner le port MIDI approprié dans chaque logiciel d'application (Voice Editor ou File Utility). C'est le port que vous allez utiliser dans les différents logiciels. Pour plus de détails sur la configuration du port MIDI, reportez-vous au manuel en ligne de chaque logiciel.

#### **Reproduction du morceau de démonstration avec le logiciel de séquençage inclus**

#### ● **Fichiers**

Les fichiers du dossier « DemoSong » contiennent des morceaux de démonstration adaptés au logiciel de séquençage fourni. Pour la reproduction de ces morceaux, veuillez suivre la procédure ci-dessous :

- **DIMIE** Pour plus de détails sur le logiciel, reportez-vous à l'aide en ligne du logiciel.
- **DINDIE** Il est possible que certains morceaux de démonstration soient identiques à ceux inclus sur votre instrument. (Selon l'instrument, il est même possible que tous les morceaux de démonstration soient identiques à ceux de l'instrument.) Vous pouvez au moins utiliser ces morceaux de démonstration pour tester et vérifier les actions et les fonctions du logiciel de séquençage.

#### ● **Procédure**

- **1.** Vérifiez que votre système est conforme à la configuration minimale requise du logiciel (page [3](#page-20-1)).
- **2.** Connectez l'instrument à votre ordinateur. (Reportez-vous au mode d'emploi pour plus de détails sur les connexions.)
- **3.** Installez le pilote adapté à votre ordinateur et réglez les paramètres (page [4](#page-21-0)).
- **4.** Installez le logiciel de séquençage (page [6\)](#page-23-1).
- **5.** Démarrez le logiciel et réglez les paramètres MIDI nécessaires (page [6](#page-23-2)).
- **6.** Copiez le(s) fichier(s) des morceaux de démonstration du CD-ROM vers le disque dur.
- **7.** Dans le menu [File] (Fichier), sélectionnez [Open] (Ouvrir) pour afficher la boîte de dialogue « Open ». Dans celle-ci, sélectionnez le morceau de démonstration copié sur le disque dur, puis cliquez sur le bouton [Open] (Ouvrir). La fenêtre New Track (Nouvelle piste) (reportez-vous à l'aide en ligne du logiciel) s'affiche.
- **8.** Cliquez sur la touche Play (Lecture) de la barre de transfert (reportez-vous à l'aide en ligne du logiciel) pour démarrer la reproduction du morceau de démonstration.

Pour d'autres actions, reportez-vous à l'aide en ligne du logiciel de séquençage.

## <span id="page-25-0"></span>**Contenu du CD-ROM**

Le CD-ROM comprend deux dossiers : « International » et « Japanese ». Double-cliquez sur le dossier « International » pour l'ouvrir et accéder aux différentes applications (et leur programme d'installation) suivantes.

#### ■ **Dossier « International »**

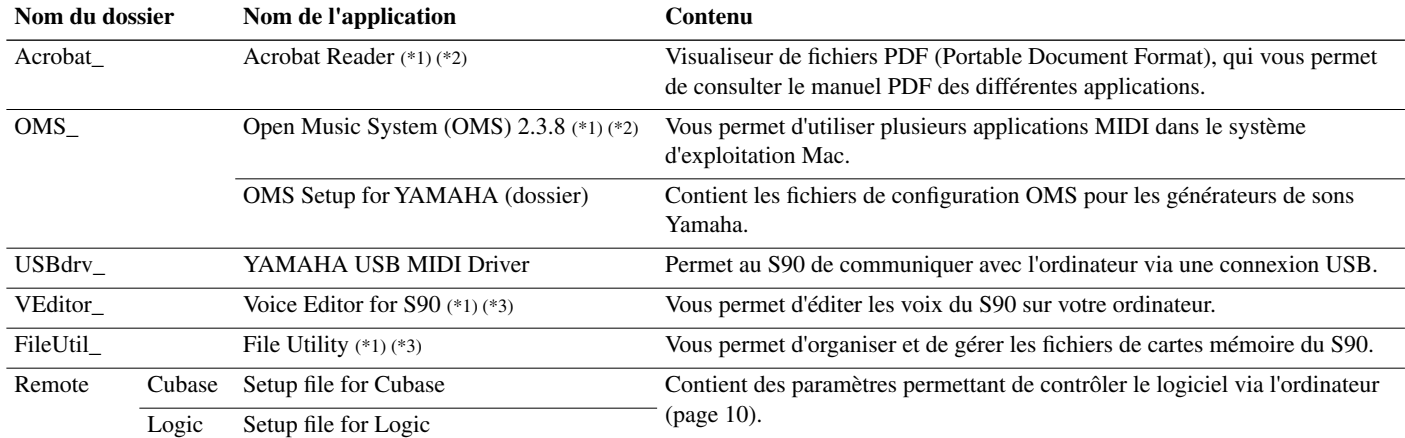

(\*1) Ces applications sont fournies avec des manuels PDF/en ligne.

(\*2) Malheureusement, Yamaha ne peut garantir la stabilité de ces programmes, de même qu'il ne peut proposer d'assistance utilisateur pour ceux-ci. (\*3) Pour ouvrir les manuels PDF, sélectionnez [Manual] (Manuel) dans le menu [Help] (Aide) du logiciel concerné.

• OMS<sup>®</sup> et  $\overline{OMS}$  sont des marques commerciales de Opcode Systems, Inc.

## **Configuration minimale requise**

#### **Voice Editor for S90**

**Système d'exploitation :** Mac OS 8.6 à 9.2.2 **Unité centrale :** PowerPC ou plus rapide **Mémoire disponible :** 8Mo minimum **Espace libre sur le disque dur :** 16Mo minimum **Ecran :** 800 x 600, 256 couleurs ou plus **OMS :** OMS 2.3.3 ou version supérieure (fourni)

#### **File Utility**

**Système d'exploitation :** Mac OS 8.0 à OS 9.1 **Unité centrale :** Power PC ou plus rapide **Mémoire disponible :** 6 Mo minimum **Espace libre sur le disque dur :** 4 Mo minimum **Ecran :** 640 x 480, 256 couleurs ou plus **OMS** : OMS 2.3.3 ou version supérieure (fourni)

#### **Pilote MIDI USB**

**Ordinateur :** Ordinateur Macintosh avec port USB intégré **Système d'exploitation :** Mac OS 8.6 à 9.2.2 **Unité centrale :** Power PC ou plus rapide **Mémoire :** 64 Mo minimum (nous vous recommandons 128 Mo minimum) **Espace libre sur le disque dur :** 2 Mo minimum **OMS :** OMS 2.3.3 ou version supérieure (fourni)

**DENTE Désactivez la mémoire virtuelle.** 

## **Installation des logiciels**

#### **Acrobat Reader**

Il vous faut d'abord installer Acrobat Reader pour pouvoir visualiser les manuels PDF joints à chaque application.

- **1.** Double-cliquez sur le dossier « Acrobat\_ ». Trois dossiers correspondant aux différentes langues disponibles s'affichent : English, German et French.
- **2.** Sélectionnez la langue que vous souhaitez utiliser en doublecliquant sur le dossier correspondant.
	- « Reader Installer » s'affiche.

Le nom du programme d'installation peut varier suivant la langue sélectionnée.

- **3.** Double-cliquez sur « Reader Installer ». La boîte de dialogue d'installation d'Acrobat Reader s'affiche.
- **4.** Procédez à l'installation en suivant les indications qui apparaissent à l'écran. Après l'installation, vous trouverez le dossier « Adobe Acrobat » sur votre ordinateur (par défaut, sur le disque dur). Reportez-vous au [Reader Guide] dans le menu [Help] pour apprendre à utiliser Acrobat Reader.

#### **Open Music System (OMS)**

OMS vous permet d'utiliser plusieurs applications MIDI en même temps sur le système d'exploitation Mac OS.

- **1.** Double-cliquez sur le dossier « OMS\_ » (disponible uniquement en version anglaise). « Install OMS 2.3.8 » s'affiche.
- **2.** Double-cliquez sur « Install OMS 2.3.8 ». La boîte de dialogue OMS Setup (Installation d'OMS) s'affiche.
- **3.** Procédez à l'installation en suivant les indications qui apparaissent à l'écran. Après l'installation, sélectionnez <Restart> (Redémarrer).
	- **DIMIE** Une fois l'installation terminée, un message d'erreur peut s'afficher, indiquant que le programme d'installation ne s'est pas fermé. Si tel est le cas, allez dans le menu « File » et sélectionnez « Quit » (Quitter) pour fermer le programme d'installation. Redémarrez ensuite l'ordinateur.

Après avoir redémarré votre Macintosh, vous trouverez les dossiers « Opcode » et « OMS Applications » sur votre ordinateur (par défaut, sur le disque dur).

- **4.** Faites un glisser-déplacer pour copier le dossier « OMS 2.3.8 Manual.pdf » du CD-ROM dans le dossier « OMS Applications ». Reportez-vous au fichier « OMS 2.3.8 Mac.pdf » (disponible uniquement en version anglaise) pour apprendre à utiliser l'application.
- **5.** Faites un glisser-déplacer pour copier le dossier « OMS Setup for YAMAHA » du CD-ROM dans le dossier « OMS Applications ». Dans le dossier « OMS Setup for YAMAHA », vous trouverez les fichiers d'installation OMS pour les générateurs de sons Yamaha. Vous pouvez utiliser ces fichiers comme modèles.

Pour plus d'informations sur la configuration d'OMS, reportez-vous au mode d'emploi du Voice Editor (format PDF).

#### **Pilote MIDI USB**

Pour pouvoir utiliser le S90 à partir de votre ordinateur via un câble USB, vous devez installer le logiciel du pilote approprié. Le pilote MIDI USB est un logiciel qui permet de transférer des données MIDI entre le logiciel de séquençage et le S90 via un câble USB.

Installez l'OMS avant d'installer le pilote USB-MIDI. Une fois le pilote installé, vous devez également configurer l'OMS.

- **1.** Double-cliquez sur l'icône « Install USB Driver » (Installer le pilote USB) dans le dossier « USBdrv\_ ». La fenêtre « Install USB Driver » s'affiche.
- **2.** Procédez à l'installation en suivant les indications qui apparaissent à l'écran.
- **3.** Une fois l'installation terminée, le système affiche le message suivant : « Installation was successful. You have installed software which requires you to restart your computer. » (L'installation a réussi. Vous avez installé un logiciel qui nécessite le redémarrage de votre ordinateur.). Cliquez sur [Restart]. L'ordinateur redémarre automatiquement. Vous pouvez localiser les fichiers installés aux emplacements suivants (par défaut, sur le disque dur) :
	- Dossier Système | Panneaux de configuration | YAMAHA USB MIDI Patch
	- Dossier Système | Extensions | USB YAMAHA MIDI Driver
	- Dossier Système | Dossier OMS | YAMAHA USB MIDI OMS Driver

#### **File Utility**

File Utility vous permet de stocker les données du S90 sur votre PC.

- **1.** Double-cliquez sur le dossier « FileUtil ». La fenêtre « Install File Utility » (Installer File Utility) apparaît.
- **2.** Double-cliquez sur « Install File utility ». La boîte de dialogue de configuration de File Utility s'affiche.
- **3.** Procédez à l'installation en suivant les indications qui apparaissent à l'écran. Sélectionnez « Custom Install » (Installation personnalisée) dans le menu déroulant (option d'installation) pour choisir la langue du manuel. Vous avez le choix entre l'anglais, l'allemand et le français (English/German/French). Après l'installation, vous trouverez le dossier « YAMAHA Tools

» sur votre ordinateur (par défaut, sur le disque dur). Consultez le fichier « FileUtility.pdf » dans le dossier « Help » pour apprendre à utiliser l'application.

#### **Voice Editor for S90**

Le Voice Editor vous permet de modifier les voix du S90 sur votre ordinateur.

- **1.** Double-cliquez sur le dossier « VEditor\_ ». La fenêtre « Install Voice Editor for S90 » (Installer Voice Editor for S90) s'affiche.
- **2.** Double-cliquez sur « Install Voice Editor for S90 ». La boîte de dialogue de l'installation du Voice Editor for S90 s'affiche.
- **3.** Procédez à l'installation en suivant les indications qui apparaissent à l'écran. Sélectionnez « Custom Install » dans le menu déroulant (option d'installation) pour choisir la langue du manuel. Vous avez le choix entre l'anglais, l'allemand et le français (English/German/French). Après l'installation, vous trouverez le dossier « YAMAHA Tools » sur votre ordinateur (par défaut, sur le disque dur). Reportez-vous au fichier « S90.pdf » du dossier « Veditor » sous « Voice Editor for S90 » pour obtenir des informations sur l'utilisation de cette application.

#### **Fichiers de configuration pour le contrôle à distance du logiciel de séquençage**

Pour pouvoir utiliser ces fichiers, les logiciels de séquençage appropriés doivent être installés sur l'ordinateur.

**DIOI** Selon la version du logiciel que vous utilisez, les actions et écrans décrits dans ce guide peuvent varier. Pour plus d'informations, reportez-vous au mode d'emploi (ou à l'aide en ligne) de votre logiciel.

#### <span id="page-27-1"></span>● **Fichiers de configuration de Cubase**

Comme pour Windows. Reportez-vous à la page [6](#page-23-0).

#### ● **Fichier de préférence de Logic**

- **1.** Démarrez Logic.
- **2.** Sélectionnez Key Commands... (Commandes clés) sous Settings (Paramètres) dans le menu Option.
- **3.** Sélectionnez Import Key Commands... (Importer commandes clés) depuis le menu Option de la fenêtre « Key Commands » appelée à l'étape 2.
- **4.** Dans la boîte de dialogue appelée à l'étape 3, sélectionnez un fichier de préférence de Logic appelé « Logic Preferences » dans le CD-ROM inclus et cliquez sur [Open].

Après avoir importé le fichier, la configuration suivante apparaît.

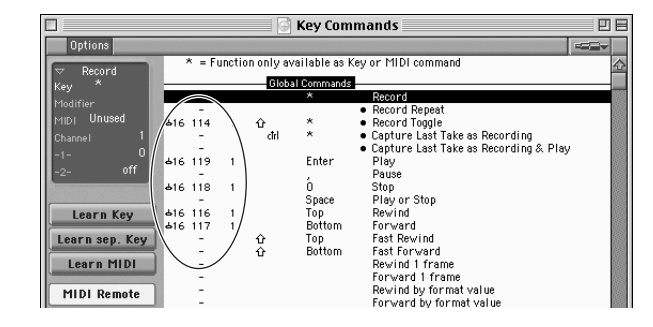

Veuillez noter que les réglages Key Command sont remplacés par le fichier de préférence.

#### <span id="page-27-0"></span>● **Pro Tools**

Le fichier de configuration spécial n'est pas nécessaire pour utiliser Pro Tools.

- **1.** Sélectionnez Peripherals... (Périphériques) dans le menu « Setup ».
- **2.** Cliquez sur la touche [MIDI Controllers] (Contrôleurs MIDI) de la fenêtre « Peripherals » appelée à l'étape 1.

La fenêtre MIDI Controllers apparaît. Réglez-la comme suit.

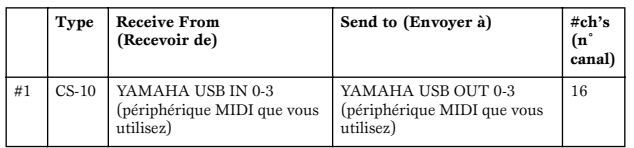

**DINDIE** Si le S90 est connecté à l'ordinateur via MIDI, réglez le port sur 1 (par exemple, « 0-1 »).

La configuration est terminée et vous pouvez contrôler Pro Tools à partir du S90.

## **Pour les utilisateurs de Windows/Macintosh**

## **A propos de la fenêtre USB Driver Setup**

Cette fenêtre vous permet de modifier le numéro du port MIDI envoyé au S90 à partir de celui paramétré dans le logiciel de séquençage de l'ordinateur.

Les réglages par défaut sont les suivants.

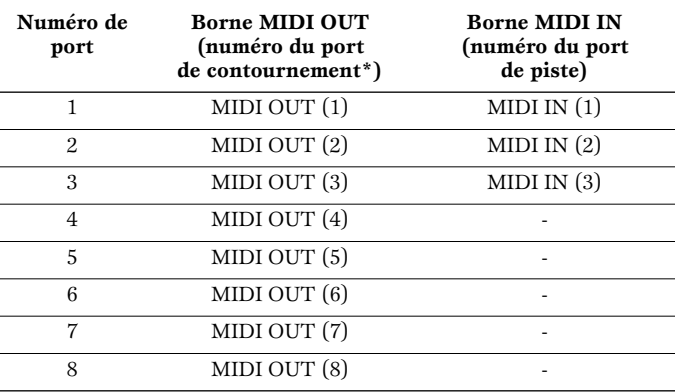

Il s'agit en fait du numéro de port MIDI défini dans l'écran MIDI/ OTHER (MIDI/autre) du mode Utility (Utilitaire).

# **Résolution des problèmes**

#### **Le pilote ne peut être installé.**

- Le câble USB est-il raccordé correctement ?  $\rightarrow$  Vérifiez la connexion du câble USB.
	- $\rightarrow$  Débranchez le câble USB, puis branchez-le à nouveau.
- [Windows] La fonction USB est-elle activée sur votre ordinateur ?
	- → Si l'assistant « Assistant Ajout de nouveau matériel » n'apparaît pas lorsque vous connectez le S90 à l'ordinateur pour la première fois, il est possible que la fonction USB de l'ordinateur soit désactivée. Exécutez les étapes suivantes.
		- 1 Double-cliquez sur « Système » dans Panneau de configuration pour ouvrir la fenêtre Propriétés du système.
		- 2 Double-cliquez sur l'onglet « Gestionnaire de périphériques » et assurez-vous qu'aucune marque « ! » ou « x » n'apparaît dans « Contrôleurs de bus USB » ou « Concentrateur USB racine ». Si vous voyez un signe « ! » ou « x », cela signifie que le contrôleur USB est désactivé. Pour plus d'informations, reportez-vous au mode d'emploi de votre ordinateur.
- [Windows] Un périphérique inconnu est-il enregistré ?
	- → Si l'installation du pilote échoue, le S90 sera considéré comme un « Périphérique inconnu » et vous ne parviendrez pas à installer le pilote. Supprimez le « périphérique inconnu » en procédant de la manière suivante.
		- 1 Double-cliquez sur « Système » dans Panneau de configuration pour ouvrir la fenêtre Propriétés du système.
		- 2 Double-cliquez sur l'onglet « Gestionnaire de périphériques ». Après avoir coché la case « Afficher les périphériques par type », recherchez « Autres périphériques ».
		- 3 Lorsque vous trouvez « Autres périphériques », doublecliquez dessus pour développer l'arborescence et rechercher « Périphérique inconnu ». S'il en existe un, sélectionnez-le et cliquez sur le bouton [Supprimer].
		- 4 Débranchez le câble USB du S90, puis rebranchez-le.
		- 5 Réinstallez le pilote.

#### **Lorsque vous contrôlez le S90 depuis votre ordinateur via USB, le S90 ne fonctionne pas correctement ou aucun son n'est entendu.**

- Avez-vous installé le pilote ?
- Le câble USB est-il raccordé correctement ?
- Le volume du générateur de sons, du périphérique de reproduction et du programme d'application est-il réglé sur un niveau approprié ?
- Avez-vous sélectionné un port approprié dans le logiciel séquenceur ?
- Vérifiez si le réglage MIDI IN/OUT du mode Utility (Utilitaire) correspond au câble utilisé (USB ou MIDI).

#### **Il y a un retard dans la reproduction.**

- Votre ordinateur répond-il aux conditions requises ?
- Une autre application ou un pilote de périphérique sont-ils en cours d'exécution ?

#### **[Macintosh]**

- $\rightarrow$  Désactivez la mémoire virtuelle.
- $\rightarrow$  Désactivez AppleTalk.

#### **Vous ne pouvez pas arrêter ou redémarrer le système correctement.**

- N'arrêtez pas l'ordinateur tandis qu'une application MIDI est active.
- Si vous utilisez Windows 2000, vous pouvez ne pas être en mesure d'arrêter/de redémarrer normalement, en fonction de l'environnement (contrôleur d'hôte USB, etc.). Mais même dans ce cas, le simple fait de déconnecter et de reconnecter le câble USB vous permettra d'utiliser de nouveau les fonctions du S90.

#### **Comment puis-je supprimer ou réinstaller le pilote ? [Windows Me/98]**

- 1 Lorsque le S90 est reconnu correctement, double-cliquez sur « Système » dans Panneau de configuration pour ouvrir la fenêtre Système.
- 2 Double-cliquez sur l'onglet « Gestionnaire de périphériques », sélectionnez « YAMAHA USB MIDI Driver » et supprimez-le.
- 3 Utilisez l'invite MS-DOS ou l'explorateur pour supprimer les trois fichiers suivants.

**DINITE** Pour supprimer ces fichiers à l'aide de l'explorateur, sélectionnez « Options des dossiers » dans le menu Outil (Affichage) et sélectionnez « Afficher tous les fichiers (et dossiers) ». • \WINDOWS\INF\OTHER\YAMAHAS90.INF • \WINDOWS\SYSTEM\Xgusb.drv • \WINDOWS\SYSTEM\Ymidusb.sys

- 4 Déconnectez le câble USB.
- 5 Redémarrez l'ordinateur.
- 6 Réinstallez le pilote.

#### **[Macintosh]**

- 1 Supprimez les fichiers des emplacements suivants :
	- Dossier Système | Panneaux de configuration | YAMAHA USB MIDI Patch
	- Dossier Système | Extensions | USB YAMAHA MIDI Driver
	- Dossier Système | Dossier OMS | YAMAHA USB MIDI OMS Driver
- 2 Redémarrez l'ordinateur.
- 3 Installez le pilote et configurez OMS.

# **SOFTWARE LICENSING AGREEMENT**

The following is a legal agreement between you, the end user, and Yamaha Corporation ("Yamaha"). The enclosed Yamaha software program is licensed by Yamaha to the original purchaser for use only on the terms set forth herein. Please read this licensing agreement with care. Opening this package indicates that you accept all terms outlined herein. If you do not agree to the terms, return this package unopened to Yamaha for a full refund.

#### **1. GRANT OF LICENSE AND COPYRIGHT**

Yamaha grants you, the original purchaser, the right to use one copy of the enclosed software program and data ("SOFTWARE") on a single-user computer system. You may not use it on more than one computer or computer terminal. The SOFTWARE is owned by Yamaha and is protected by Japanese copyright laws and all applicable international treaty provisions. You are entitled to claim ownership of the media in which the SOFTWARE is included. Therefore, you must treat the SOFTWARE like any other copyrighted materials.

#### **2. RESTRICTIONS**

The SOFTWARE program is copyrighted. You may not engage in reverse engineer-ing or reproduction of the SOFTWARE by other conceivable methods. You may not reproduce, modify, change, rent, lease, resell, or distribute the SOFTWARE in whole or in part, or create derivative works from the SOFTWARE. You may not transmit or network the SOFTWARE with other computers. You may transfer ownership of the SOFTWARE and the accompanying written materials on a permanent basis provided that you retain no copies and the recipient agrees to the terms of the licensing agreement.

#### **3. TERMINATION**

The licensing condition of the software program becomes effective on the day that you receive the SOFTWARE. If any one of the copyright laws or clauses of the licensing conditions is violated, the licensing agreement shall be terminated automatically without notice from Yamaha. In this case, you must destroy the licensed SOFTWARE and its copies immediately.

#### **4. PRODUCT WARRANTY**

Yamaha warrants to the original purchaser that if the SOFTWARE, when used in normal conditions, will not perform the functions described in the manual provided by Yamaha, the sole remedy will be that Yamaha will replace any media which proves defective in materials or workmanship on an exchange basis without charge. Except as expressly set forth above, the SOFTWARE is provided "as is," and no other war-ranties, either expressed or implied, are made with respect to this software, including, without limitation the implied warranties of merchantability and fitness for a particular purpose.

#### **5. LIMITED LIABILITY**

Your sole remedies and Yamaha's entire liability are as set forth above. In no event will Yamaha be liable to you or any other person for any damages, including without limitation any incidental or consequential damages, expenses, lost profits, lost savings or other damages arising out of the use or inability to use such SOFTWARE even if Yamaha or an authorized dealer has been advised of the possibility of such damages, or for any claim by any other party.

#### **6. GENERAL**

This license agreement shall be interpreted according to and governed by Japanese laws.

# **SOFTWARE-LIZENZVEREINBARUNG**

Die folgende Vereinbarung ist eine rechtsgültige Vereinbarung zwischen Ihnen, dem Endanwender, und der Yamaha Corporation ("Yamaha"). Yamaha erteilt dem ursprünglichen Käufer für das beiliegende Yamaha-Softwareprogramm ausschließlich zu den hier ausgeführten Bedingungen eine Lizenz zur Verwendung. Bitte lesen Sie diese Lizenzvereinbarung sorgfältig. Durch das Öffnen dieser Packung bringen Sie zum Ausdruck, daß Sie alle darin enthaltenen Bedingungen akzeptieren. Wenn Sie nicht mit den Bedingungen einverstanden sind, können Sie die Packung ungeöffnet an Yamaha zurückgeben; der Kaufpreis wird in voller Höhe zurückerstattet.

#### **1. ERETILUNG VON LIZENZ UND COPYRIGHT**

Yamaha erteilt Ihnen, dem ursprünglichen Käufer, das Recht, ein Exemplar des beiliegenden Softwareprogramms und der darin enthaltenen Daten ("SOFTWARE") als Einzelperson auf jeweils einem Computer zu verwenden. Sie dürfen sie nicht auf mehr als einem Computer bzw. einer Computerstation verwenden. Die SOFTWARE bleibt im Besitz von Yamaha und ist durch japanische Copyrightgesetze sowie alle anwendbaren internationalen Vertragsbestimmungen geschützt. Sie haben ein Anspruchsrecht auf das Eigentum an den Medien, denen die SOFTWARE beiliegt. Daher müssen Sie die SOFTWARE wie alle anderen durch Copyright geschützten Materialien behandeln.

#### **2. EINSCHRÄNKUNGEN**

Die SOFTWARE ist durch Copyright geschützt. Sie dürfen Sie weder analysieren noch durch anderweitige Methoden reproduzieren. Sie dürfen die SOFTWARE weder ganz noch teilweise reproduzieren, modifizieren, verändern, gegen Entgelt oder unentgeltlich verleihen, verkaufen oder vertreiben, und Sie dürfen auf der Grundlage der SOFTWARE keine Ableitungen erstellen. Sie dürfen die SOFTWARE nicht an andere Computer senden oder in Netzwerke einspeisen. Sie dürfen das Eigentum an der SOFTWARE und den schriftlichen Begleitmaterialien auf unbefristeter Basis unter den Voraussetzungen übertragen, daß Sie keine Kopien zurückbehalten und sich der Empfänger mit den Bedingungen der Lizenzvereinbarung einverstanden erklärt.

#### **3. BEENDIGUNG**

Die Lizenzbedingung des Softwareprogramms wird am Tag, an dem Sie die SOFTWARE erhalten, wirksam. Falls ein Copyrightgesetz oder eine Bestimmung der Lizenzbedingungen verletzt wird, wird automatisch und ohne Benachrichtigung durch Yamaha die Lizenzvereinbarung beendet. In diesem Fall müssen Sie die lizensierte SOFTWARE und ihre Kopien unverzüglich vernichten.

#### **4. PRODUKTGARANTIE**

Yamaha garantiert dem ursprünglichen Käufer, daß, falls die SOFTWARE bei Verwendung unter normalen Bedingungen nicht die in der von Yamaha bereitgestellten Anleitung beschriebenen Funktionen erfüllt, die einzige Abhilfe darin bestehen wird, daß Yamaha auf Austauschbasis kostenlos jedes Medium ersetzen wird, das Material- oder Verarbeitungsfehler aufweist. Abgesehen von dem oben Ausgeführten wird die SOFTWARE "wie die Ware liegt und steht" geliefert, und es werden keine anderen ausdrücklichen oder stillschweigenden Garantien hinsichtlich dieser Software übernommen, einschließlich, aber nicht beschränkt auf, die stillschweigenden Garantien für handelsübliche Qualität und Eignung für einen bestimmten Einsatzzweck.

#### **5. BESCHRÄNKTE HAFTUNG**

Ihre einzige Abhilfe und die gesamte Haftung Yamahas bestehen in dem oben Ausgeführten. Keinesfalls haftet Yamaha Ihnen oder einer anderen Person gegenüber für etwaige Schäden, einschließlich, aber nicht beschränkt auf, zufällige Schäden oder Folgeschäden, Kosten, Verdienstausfall, verlorene Ersparnisse oder andere Schadenersatzansprüche, die aus der Verwendung der SOFTWARE oder aus der Tatsache hervorgehen, daß diese SOFTWARE nicht verwendet werden konnte, selbst wenn Yamaha oder ein autorisierter Händler über die Möglichkeit derartiger Schadenersatzansprüche informiert wurde, oder für etwaige andere Ansprüche einer anderen Partei.

#### **6. ALLGEMEINES**

Diese Lizenzvereinbarung soll gemäß und in Übereinstimmung mit den japanischen Gesetzen ausgelegt werden.

# **CONTRAT DE LICENCE DE LOGICIEL**

Ceci est un contrat entre vous-même, l'utilisateur final, et Yamaha Corporation (« Yamaha »). Le logiciel Yamaha ci-inclus est concédé sous licence par Yamaha à l'acheteur original et ne peut être utilisé que dans les conditions prévues aux présentes. Veuillez lire attentivement ce contrat de licence. Le fait d'ouvrir ce coffret indique que vous acceptez l'ensemble des termes du contrat. Si vous n'acceptez pas lesdits termes, renvoyez le coffret non ouvert à Yamaha pour en obtenir le remboursement intégral.

#### **1. CONCESSION DE LICENCE ET DROITS D'AUTEUR**

Yamaha vous concède le droit d'utiliser, en tant qu'acheteur original, un exemplaire du logiciel et des données afférentes à celui-ci (« LOGICIEL ») sur un ordinateur pour utilisateur unique. Vous n'êtes pas autorisé à utiliser ces éléments sur plus d'un ordinateur ou terminal d'ordinateur. Le LOGICIEL est la propriété de Yamaha. Il est protégé par les dispositions relatives au droit d'auteur contenues dans la législation japonaise et les traités internationaux. Vous êtes en droit de revendiquer l'appartenance du support du LOGICIEL. A ce titre, vous devez traiter le LOGICIEL comme tout autre élément protégé par le droit d'auteur.

#### **2. RESTRICTIONS**

Le LOGICIEL est protégé par le droit d'auteur. Vous n'êtes pas autorisé à reconstituer la logique du LOGICIEL ou à reproduire ce dernier par quelque autre moyen que ce soit. Vous n'êtes pas en droit de reproduire, modifier, prêter, louer, revendre ou distribuer le LOGICIEL en tout ou partie, ou d'utiliser le LOGICIEL à des fins de création dérivée. Vous n'êtes pas autorisé à transmettre le LOGICIEL à d'autres ordinateurs ou à l'utiliser en réseau.

Vous êtes en droit de céder, à titre permanent, le LOGICIEL et la documentation imprimée qui l'accompagne, sous réserve que vous n'en conserviez aucun exemplaire et que le bénéficiaire accepte les termes du présent contrat.

#### **3. RESILIATION**

Les conditions énoncées dans le présent contrat de licence prennent effet à compter du jour où le LOGICIEL vous est remis. Si l'une quelconque des dispositions relatives au droit d'auteur ou des clauses du contrat ne sont pas respectées, le contrat de licence sera résilié de plein droit par Yamaha, ce sans préavis. Dans ce cas, vous devrez immédiatement détruire le LOGICIEL concédé sous licence ainsi que les copies réalisées.

#### **4. GARANTIE PRODUIT**

Si, dans des conditions normales d'utilisation, le LOGICIEL ne remplit pas les fonctions décrites dans le manuel fourni, Yamaha s'engage vis-à-vis de l'acheteur original à remplacer gratuitement, sur la base d'un échange, tout support reconnu défectueux par suite d'un défaut de matière première ou d'un vice de fabrication. Ceci constitue le seul recours opposable à Yamaha. Hormis dans les cas expressément énoncés plus haut, le LOGICIEL est livré « en l'état » et toute autre garantie expresse ou implicite le concernant, y compris, de manière non limitative, toute garantie implicite de qualité marchande et d'adéquation à un usage particulier, est exclue.

#### **5. RESPONSABILITE LIMITEE**

Votre unique recours et la seule responsabilité de Yamaha sont tels qu'énoncés précédemment. En aucun cas Yamaha ne pourra être tenu responsable, par vous-même ou une autre personne, de quelques dommages que ce soit, notamment et de manière non limitative, de dommages indirects, frais, pertes de bénéfices, pertes de fonds ou d'autres dommages résultant de l'utilisation ou de l'impossibilité d'utiliser le LOGICIEL, même si Yamaha ou un distributeur agréé ont été prévenus de l'éventualité de tels dommages, ou de quelque autre revendication formulée par une tierce partie.

#### **6. REMARQUE GENERALE**

Le présent contrat de licence est régi par le droit japonais, à la lumière duquel il doit être interprété.

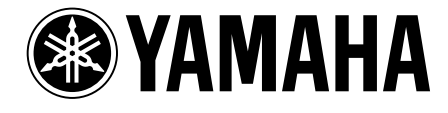

M.D.G., Pro Audio & Digital Musical lnstrument Division, Yamaha Corporation © 2002 Yamaha Corporation